# **User Guide**

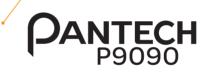

Thank you for choosing the Pantech P9090, our latest smartphone. The Pantech P9090 has many features designed to enhance your mobile experience. With its unique and stylish design you will enjoy the entire phone experience.

This User Guide contains important and useful information that will maximize your familiarity with all that this phone has to offer.

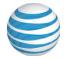

Some of the contents in this manual may differ from your phone depending on the software of the phone. Actual color may vary.

Your phone is designed to make it easy for you to access a wide variety of content. For your protection, we want you to be aware that some applications that you enable may involve the location of your phone being shared. For applications available through AT&T, we offer privacy controls that let you decide how an application may use the location of your phone and other phones on your account. However, the AT&T privacy tools do not apply to applications available outside of AT&T. Please review the terms and conditions and the associated privacy policy for each location-based service to learn how location information will be used and protected. In addition, your AT&T phone may be used to access the Internet and to download and/or purchase goods, applications, and services from AT&T or from third parties. AT&T provides tools for you to control access to the Internet and certain Internet content. These controls may not be available for certain devices which bypass AT&T controls.

Service provided by AT&T Mobility. Portions © 2012 AT&T Intellectual Property. All rights reserved. AT&T, the AT&T logo and all other AT&T marks contained herein are trademarks of AT&T Intellectual Property and/or AT&T affiliated companies. All other marks contained herein are the property of their respective owners.

Copyright © 2012. Pantech. All Rights Reserved.

READ THIS FIRST

Important Safety Information Trademarks On-screen Indicators

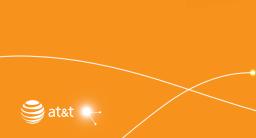

**Рантесн** Р9090

# **READ THIS FIRST**

# Important Safety Information

The following describes how to maintain and use your phone safely.

- Keep your phone and its accessories out of the reach of children and pets.
- Maintain your phone in dry conditions and keep it within normal operating temperatures.
- Temperatures higher than 131°F (55°C) or lower than -4°F (-20°C) may damage your phone.
- Do not attempt to dry your phone in a microwave oven. If you do, arcing can occur and cause an explosion or fire.
- Do not use or store your phone in dusty or dirty areas.
- · Do not attempt to disassemble your phone.
- Do not drop or cause severe impact to your phone.
- Do not use chemical products, cleaning solvents or detergents to clean your phone.
- If your phone does not work properly, contact your dealer immediately.
- Use only authorized batteries, battery chargers and accessories. Any malfunction or damage caused by the use of unauthorized batteries, battery chargers and accessories will void the limited product warranty.
- Ensure that the battery and battery charger do not come into contact with conductive objects.
- For optimal phone performance, use cases and accessories that do not contain magnets that may come into close proximity with the phone.

#### Do not use a phone while driving

Please check local laws and regulations with regard to the prohibition of phone use while driving and comply with them. Use of your phone while you are driving may disturb your concentration and result in an accident. Always switch your phone off and drive safely. If you need to use your phone in an emergency, either use a hands-free device or pull over to a safe place first.

### Switch off your phone in restricted areas

Always switch your phone off in areas where phone use is restricted.

#### Switch off in explosive or dangerous areas

Always switch your phone off in areas where there are explosive or dangerous materials (such as fuel, fuel stations or areas containing chemical goods) and obey any instructions or signs. Do not remove your phone battery in such areas.

#### 𝔅 Switch off your phone in an aircraft

Always switch your phone off when you are on board an aircraft. The electromagnetic waves emitted by your phone may affect the electronic navigation equipment in the aircraft.

# Switch off your phone in hospitals and near medical equipment

Always switch your phone off in hospitals and obey the regulations of the hospital. Switch your phone off when using medical equipment that may be affected by electromagnetic waves emitted from the phone. Consult the medical equipment's manufacturer or an expert regarding phone use near the medical equipment.

# Ø Use caution when installing a hands-free device in your vehicle

Install hands-free devices in your vehicle with proper clearance from the steering wheel and airbag area. Failure to do so may result in injuries.

#### About the Battery Usage

Your phone is powered by a Lithium Ion (Li-Ion) battery. This type of battery typically has a longer lifespan than other types of batteries. However, it must be handled with care. Please read and follow these battery guidelines:

- Do not use a damaged battery or charger.
- Do not disassemble, open, crush, bend, deform, puncture or break up a battery.
- Do not modify or remanufacture, or attempt to insert foreign objects into the battery; or immerse or expose it to water or other liquids; or expose it to fire, explosion or other hazard.
- Dispose of and recycle used batteries in accordance with local regulations. Do not dispose of batteries by burning as they may explode. Do not use an unauthorized charger or battery.
- Do not put your battery into contact with conductive objects.
- Dispose of and recycle used batteries in accordance with local regulations. Do not dispose of batteries by burning; they may explode.

- Do not use an unauthorized charger.
- Only use the battery with a charging device that has been authorized for use with the device according to IEEE-Std-1725-2006. Use of an unauthorized or non-standard battery or charger may present a risk of fire, explosion, leakage, or other hazard.
- Do not short circuit a battery or allow metallic conductive objects to contact the battery terminals.
- Replace the battery only with another battery that has been authorized for use with the device according to IEEE-Std-1725-2006.
- Use of a non-standard battery may present a risk of fire, explosion, leakage or other hazard.
- Promptly dispose of used batteries in accordance with local regulations.
- Children should not be allowed to handle the battery.
- Avoid dropping the phone or battery. If the phone or battery is dropped, especially on a hard surface, and the user suspects damage, take it to a service center for checking.
- Use your battery for the specified purpose only.
- The farther you are from a network's base station, the more battery power will be consumed to maintain the connection.
- Battery recharging time varies depending on the remaining battery capacity and the battery and charger type you use.

#### READ THIS FIRST

- Battery life inevitably shortens over time.
- Overcharging may shorten the battery's life. Therefore, remove the phone from its charger once it is fully charged and unplug the charger. Avoid leaving the battery in hot or cold places, such as inside a car in summer or winter, as this may reduce the capacity and life of the battery. Always store the battery within normal operating temperatures.

# **Table of Contents**

#### **1. READ THIS FIRST**

| Important Safety Information | 4    |
|------------------------------|------|
| Trademarks                   | 10   |
| On-screen Indicators         | . 11 |

#### **2. GETTING STARTED**

| Layout                              | 14 |
|-------------------------------------|----|
| Inside the Package                  | 15 |
| Using the SIM or USIM Card          | 15 |
| Using the Battery                   | 16 |
| Installing an Optional microSD Card | 18 |
| Turning the Phone On or Off         | 18 |
| Setting Up the Phone                | 19 |
| Resetting the Phone                 | 19 |
| Locking the Screen                  | 20 |
| Unlocking the Screen                | 20 |
| Using the Touch Screen              | 23 |
| Entering Text                       | 25 |

#### **3. PHONE EXPERIENCE**

| About the Phone Experience                  | 28 |
|---------------------------------------------|----|
| Setting the Phone Experience                | 28 |
| Learning to Use the Pantech Easy Experience | 29 |

#### **4. BASIC OPERATIONS**

| Understanding the Home Screen32           | 2 |
|-------------------------------------------|---|
| Customizing the Home Screen33             | 3 |
| Using the Extended Launcher Bar36         | 3 |
| Using the Task Manager37                  | 7 |
| Using the Applications Menu38             | 3 |
| Using Motion Commands                     | ) |
| Connecting to the Internet                | 1 |
| Sharing the Internet Connection42         | 2 |
| Setting up a Bluetooth Connection43       | 3 |
| Using Bluetooth43                         | 3 |
| Installing or Uninstalling Applications45 | 5 |

#### **5. CALLING & MESSAGING**

| Calling           | 47 |
|-------------------|----|
| Managing Contacts |    |
| Messaging         | 52 |

#### 6. COMMUNICATION

| Using the Internet          | .55 |
|-----------------------------|-----|
| Setting Up Email Accounts   | .56 |
| Using Email                 | .57 |
| Setting Up a Google Account | .58 |
| Using Gmail                 | .59 |
| Using Google+               | 60  |

#### READ THIS FIRST

| Using Social World   | 61 |
|----------------------|----|
| Using Social Gallery | 63 |
| Using Facebook       | 64 |
| Using Twitter        | 64 |
| Using Talk           | 64 |

#### **7. MEDIA CENTER**

| Using the Camera                                 | 66 |
|--------------------------------------------------|----|
| Capturing the Screen                             | 69 |
| Using the Gallery                                | 70 |
| Downloading Music or Video Files from a computer | 71 |
| Using the Music Player                           | 72 |
| Using Play Music                                 | 73 |
| Using MOG Music                                  | 74 |
| Using the Video Player                           | 74 |
| Using Play Movies & TV                           | 75 |
| Enjoying YouTube                                 | 75 |

#### **8. MENU FUNCTIONS**

| Alarm/Clock  | 78 |
|--------------|----|
| Calculator   | 78 |
| Calendar     | 79 |
| Chrome       | 79 |
| Converter    | 79 |
| Downloads    |    |
| File Manager |    |

| Latitude         | 80 |
|------------------|----|
| Local            | 82 |
| Maps             | 82 |
| Navigation       | 82 |
| Net Media        | 83 |
| Notepad          | 86 |
| Pill Reminder    | 87 |
| Play Books       | 87 |
| Play Magazines   | 87 |
| Smart beam       | 88 |
| Smart Voice      | 88 |
| Tip Calculator   | 88 |
| ThinkFree Office | 88 |
| Voice Recorder   | 89 |
| Weather          | 90 |

#### 9. AT&T SERVICES

| Amazon Kindle     | 92 |
|-------------------|----|
| AT&T Code Scanner | 92 |
| AT&T DriveMode    | 92 |
| AT&T FamilyMap    | 92 |
| AT&T Locker       | 93 |
| AT&T Navigator    | 93 |
| AT&T Ready2Go     | 93 |
| AT&T Smart Wi-Fi  | 93 |

| Live TV     |  |
|-------------|--|
| Device Help |  |
| YPmobile    |  |
| myAT&T      |  |
| Messages    |  |

## **10. SETTINGS**

| Pantech Settings    |  |
|---------------------|--|
| Wireless & Networks |  |
| Device              |  |
| Personal            |  |
| System              |  |

#### **11. APPENDIX**

| Cautions when Using External Memory Cards                      | .109   |
|----------------------------------------------------------------|--------|
| Troubleshooting Checklist                                      | .109   |
| Specifications                                                 | 110    |
| Caution                                                        | 111    |
| FCC Hearing-Aid Compatibility Regulations for Wireless Devices | ; .111 |
| FCC Regulatory Compliance                                      | 112    |
| Limited Warranty                                               | 114    |
| Legal Notice                                                   | 116    |

# Trademarks

**DIVX** 

DivX® is a digital video format created by DivX, LLC, a subsidiary of Rovi Corporation. This is an official DivX Certified® device that plays DivX video. Visit www.divx.com for more information and software tools to convert your files into DivX videos.

#### About DivX Video-On-Demand

This DivX Certified® device must be registered in order to play purchased DivX Video-on-Demand (VOD) movies. To obtain your registration code, locate the DivX VOD section in your device setup menu. Go to vod.divx.com for more information on how to complete your registration.

DivX Certified® to play DivX® video up to HD 720p, including premium content.

DivX®, DivX Certified®, and associated logos are trademarks of Rovi Corporation or its subsidiaries and are used under licence.

Covered by one or more of the following U.S. patents: 7,295,673; 7,460,668; 7,515,710; 7,519,274

# **DOLBY**. DIGITAL PLUS

Manufactured under license from Dolby Laboratories. Dolby and the double-D symbol are trademarks of Dolby Laboratories.

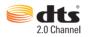

Manufactured under license under U.S. Patent Nos: 5,956,674; 5,974,380; 6,487,535 & other U.S. and worldwide patents issued & pending. DTS, the Symbol, & DTS and the Symbol together are registered trademarks & DTS 2.0 Channel is a trademark of DTS, Inc. Product includes software. © DTS, Inc. All Rights Reserved.

## **On-screen Indicators**

| Icon | Description                                     |
|------|-------------------------------------------------|
| 6    | A call is in progress.                          |
| 62   | Missed call                                     |
| 6    | Call on hold                                    |
| 6    | A call is in progress using a Bluetooth device. |
| Ň    | Microphone muted                                |
| E    | The speakerphone is active.                     |
| ത    | New voicemail                                   |
|      | New SMS message                                 |
|      | New MMS message                                 |
| Μ    | New Email                                       |
| talk | New Google Talk message                         |
|      | No SIM or USIM card                             |
| *    | Silent mode is active.                          |
| 3    | Vibrate mode is active.                         |

| lcon       | Description                                        |
|------------|----------------------------------------------------|
|            | Drive mode is active.                              |
| A          | An error has occurred.                             |
| Ŵ          | Motion recognition is active.                      |
| $\bigcirc$ | An alarm has been set.                             |
| Ľ          | Timer has been set.                                |
| Л          | Music is playing.                                  |
|            | Another device is attempting to play back content. |
| 1          | Data manager is connected.                         |
|            | The GPS is active.                                 |
| $\odot$    | Synchronization in progress                        |
| Ŧ          | Downloading data                                   |
| 1          | Uploading data                                     |
| *          | Connected to a Bluetooth device                    |
| *          | Bluetooth is active.                               |

#### READ THIS FIRST

| Icon            | Description                                                                 |
|-----------------|-----------------------------------------------------------------------------|
| (((•            | Wi-Fi signal strength                                                       |
| ((1)            | Portable Wi-Fi hotspot is active.                                           |
| Ψ               | USB tethering is active.                                                    |
| *               | Bluetooth tethering is active.                                              |
| ψ               | Connected to a computer via a supported USB cable connection                |
|                 | USB debugging mode is active.                                               |
| (C <sub>N</sub> | Smart Beam is active.                                                       |
| 4G              | Connected to the LTE 4G network                                             |
| all             | Signal strength: The number of bars increases when the signal is strong.    |
|                 | No signal                                                                   |
| *               | Airplane mode is active.                                                    |
|                 | Battery level: The more green filled up, the more charge that is remaining. |
|                 | The battery is charging.                                                    |

# GETTING STARTED

Layout Inside the Package Using the SIM or USIM Card Using the Battery Installing an Optional microSD Card Turning the Phone On or Off Setting Up the Phone Resetting the Phone Locking the Screen Unlocking the Screen Using the Touch Screen Entering Text

PANTECH

P9090

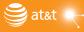

# **GETTING STARTED**

## Layout

**Front View** 

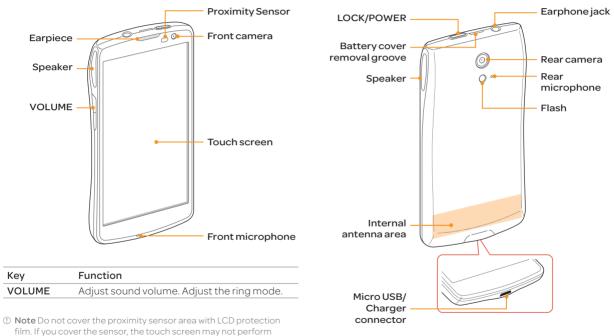

**Rear View** 

| Кеу      | Function                                   |
|----------|--------------------------------------------|
| LOCK/PWR | Lock the screen. Turn the phone on or off. |

properly.

#### () Note

- Your phone may not be compatible with all types of stereo earphones.
- Do not allow the touch screen to come in contact with water or chemicals.
- Do not cover the internal antenna embedded in the phone.
- Do not hold the phone too close to your face, as you may block the microphone and prevent others from hearing you clearly.

## Gripping the Phone

Hold the phone in the correct position to avoid covering the internal antenna.

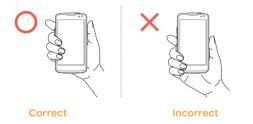

#### () Note

- If you cover the internal antenna, you may disrupt the wireless signal and increase battery consumption.
- Do not use metallic cases or accessories, as they can interfere with the signal reception.

# Inside the Package

Check your product package for the following items:

- Phone
- Battery
- Adapter
- USB cable
- Quick Start Guide

# Using the SIM or USIM Card

#### Before Using the Card

- Be careful not to damage your fingernails when you remove the battery cover.
- Turn off the phone before installing the SIM or USIM card.
- Do not bend or force the card. Doing so may damage the card or destroy data on the card.
- Turn off the phone before removing the SIM or USIM card.
- Do not expose the SIM or USIM card to moisture.
- Avoid static electricity.
- Do not lose or transfer your SIM or USIM card to someone. Pantech is not responsible for damage due to theft or loss.

#### Installing the SIM or USIM Card

- 1. Insert your fingernail into the groove at the top of the phone, and then lift up to remove the battery cover.
- 2. Remove the battery.
- 3. Insert the SIM or USIM card into the card slot. Ensure that the gold contacts on the card are facing the metal contacts on the phone.

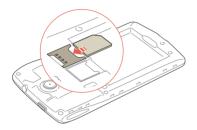

4. Reinsert the battery and reattach the battery cover.

#### About SIM or USIM Cards

When you sign up for phone service, you will receive a SIM or USIM card that contains your registration information, PIN code, and other personal data. Keep the card secure and handle it carefully. Do not bend or scratch the card and keep it away from moisture and static electricity. Pantech is not responsible for damages of your personal data due to theft or loss.

# Using the Battery

#### Inserting the Battery

- 1. Turn off the phone, if it is not already turned off.
- 2. Insert your fingernail into the groove at the top of the phone, and then lift up to remove the battery cover.

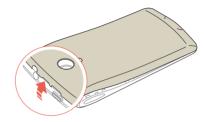

3. Align the gold contacts on the battery with the contacts located at the top of the battery compartment.

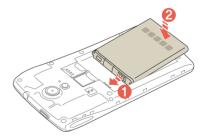

- 4. Slide the battery into the phone until it lays flat in the compartment.
- 5. Reattach the battery cover.

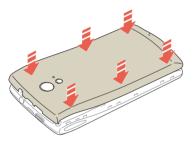

① Note Be careful not to damage your fingernails when you remove the battery cover.

#### About the Battery

Your battery uses a lithium ion (Li-Ion) battery. Use only approved batteries and chargers with your phone. The average battery life will vary, based on your usage behaviors. For more details, contact your dealer.

#### Charging the Battery

Insert the plug into a power outlet, and then connect the charger adapter to the Micro USB/Charger connector of the phone.

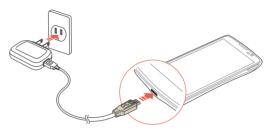

#### () Note

- Do not use the phone while the battery is charging. Doing so may result in an electric shock.
- Use only authorized adapters. Using unauthorized adapters may cause the phone to malfunction or may damage the phone or battery.
- Carefully align the connector as indicated in the image. Failure to do so may damage the charger connector or prevent the battery from charging.

# Installing an Optional microSD Card

Insert a microSD card to store files, such as photos or videos.

- 1. Insert your fingernail into the groove at the top of the phone, and then lift up to remove the battery cover.
- 2. Remove the battery.
- 3. Insert the microSD card into the memory card slot. Ensure that the gold contacts on the card face the metal contacts on the phone.

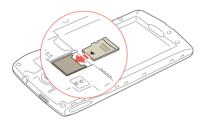

4. Reinsert the battery and reattach the battery cover.

#### About the microSD Card

Inserting a microSD card allows you to store files and application data. You can use up to a 32 GB microSD card. We recommend that you format the microSD card before using it.

# Turning the Phone On or Off

#### Turning the Phone On

Press and hold the LOCK/PWR key for more than two seconds.

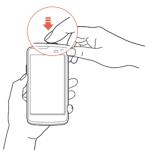

#### Turning the Phone Off

- 1. Press and hold the LOCK/PWR key for more than two seconds.
- 2. Tap Power off > OK.
- ① Note If you forcibly shut down the phone by removing the battery, the screen may malfunction shortly. This is normal and should not affect the lifespan of the screen.

#### **Restart the Phone**

- 1. Press and hold the LOCK/PWR key for more than two seconds.
- 2. Tap Restart > OK.

#### Setting Mute Mode

Press and hold the LOCK/PWR key for more than two seconds, and then tap *m*. All sounds except multimedia and alarms are silenced.

#### Setting Vibrate Mode

#### Setting Airplane Mode

Press and hold the LOCK/PWR key for more than two seconds, and then tap **Airplane mode** to turn off Wi-Fi and Bluetooth functions. You can reactivate these functions individually, if desired.

# Setting Up the Phone

When you turn on the phone for the first time, a welcome screen appears. To set up the phone online, you must set up Ready2Go. To use Google applications and services, you must create or sign into a Google account. You can synchronize Contact, Calendar, and Gmail data for each account if you register multiple accounts.

- 1. Tap **Get Started** to use Ready2Go.
  - Tap Cancel if you want to use Ready2Go later. You can set up Ready2Go by tapping :> AT&T Ready2Go.
- 2. Select and tap a language, and then tap **START**.
- 3. Select and tap a phone experience, and then tap Next.
  - Your phone provides two experiences, Pantech Easy and Standard. For details about how to change the phone experience, refer to page 27.

- 4. Tap **Connect to Wi-Fi network**, and then select and tap an available Wi-Fi network.
  - Tap **Skip**, and go to step 6 to connect to the network later.
- 5. Follow the necessary steps, and then tap Next.
- 6. Tap **Tap to set up Google account** to set up a Google account, and then follow the necessary steps.
  - Tap **Skip** to set up an account later.
- 7. Tap Location service to use Google location, and then tap Agree for Location consent.
  - Go to step 8 if you do not want to use Google location.
- 8. Tap Finish.
- 9. Read the notice for recycling your phone, and then tap  ${\rm OK}.$

# **Resetting the Phone**

Email, Google account information, and contacts will also be deleted when you reset the phone. Before you reset the phone, back up your contacts, messages, photos, and other data.

- 1. Tap 🔀 > Settings > Backup & reset.
- 2. Tap Factory data reset.
- 3. Tap Reset phone.
- 4. Tap Erase everything.
- Note If you reset the phone, all data saved on the phone will be lost.

# Locking the Screen

Press the LOCK/PWR key briefly to lock the screen.

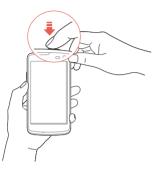

#### Changing the Screen Lock Type

- 1. Tap 🙂 > Settings.
- 2. Tap Security > Screen lock.
- 3. Select and tap a screen lock type.

#### Setting an Unlock Pattern, PIN, or Password

You must connect at least four dots for a pattern lock, enter at least four numbers for a PIN lock, or enter a password that is at least four characters long (at least one character must be a letter).

- 1. Tap 🔁 > Settings > Security > Screen lock.
- 2. Select and tap a lock type, and then follow the on-screen instructions.
  - Tap **None** to disable the screen lock.

# Unlocking the Screen

#### Unlocking the Screen with a Pattern

- 1. Press the LOCK/PWR key if the phone is automatically locked.
- 2. Draw a pattern on the screen.

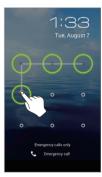

① Note You can make emergency calls without having to unlock the screen.

#### If You Forget Your Pattern

If you draw an incorrect pattern for more than five times in a row, you will not be able to retry for 30 seconds. When this happens, you can unlock the phone by entering your Google account information.

If you draw an incorrect pattern for more than 20 times, you must do one of the following to unlock the device:

#### If you registered a Google account:

Enter your account information.

#### If you did not register a Google account:

Visit the Pantech website.

Visit a Pantech Service Center.

 Note For more details about registering your Google account, refer to page 58.

#### Unlocking the Screen with a PIN or Password

- 1. Press the LOCK/PWR key if the phone is automatically locked.
- 2. Enter your PIN or password, and then tap **OK**.

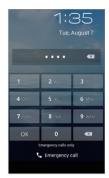

① Note You can make emergency calls without having to unlock the screen.

If you Forget Your PIN or Password Visit a Pantech Service Center to unlock the phone.

#### Unlocking the Phone with the Visual Lock

When the phone is not in use for specified length of time or the LOCK/PWR key is pressed, the screen turns off and phone locks automatically.

- 1. Press the LOCK/PWR key.
- 2. Tap and drag 🚯 to 🖲
  - You can also drag an application shortcut to O to unlock the screen and launch the application.

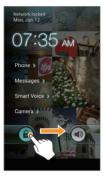

#### To Add a Screen Lock Wallpaper

Tap (B) > Settings > User theme > Screen lock > Wallpaper, select a folder that contains images, and then tap Save. If you do not select a folder, only the default image will appear.

#### To Change Screen Lock Shortcuts

Tap (B) > Settings > User theme > Screen lock > Shortcuts. You can change the shortcuts to your favorite applications on the locked screen.

#### Unlocking the Phone with the Slide Lock

When you do not use the phone for a specified length of time or press the LOCK/PWR key, the screen turns off and the phone locks automatically.

- 1. Press the LOCK/PWR key.
- 2. Tap and drag 🔒 to 🔂.
  - You can also tap and drag a to o to unlock the screen and launch the camera application.

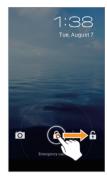

#### Unlocking the Phone with the Modern Lock

When you do not use the phone for a specified length of time or press the LOCK/PWR key, the screen turns off and the phone locks.

- 1. Press the LOCK/PWR key.
- 2. Tap and drag 👩 into the circle.
  - You can also drag an application shortcut into the circle to unlock the screen and launch the application.

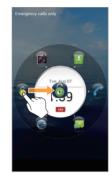

#### To Add a Screen Lock Wallpaper

Tap : Settings > User theme > Screen lock > Wallpaper > a category > an image.

- () Note
  - If you select an image from Gallery, you can crop the image to set as wallpaper.
  - If you select Home wallpaper image, the default image will appear.

#### To Change Screen Lock Shortcuts

Tap (B) > Settings > User theme > Screen lock > Shortcuts. You can change the shortcuts to your favorite applications on the locked screen.

# Using the Touch Screen

#### About the Touch Screen

- Do not subject the touch screen to strong impacts.
- Do not use sharp tools that can scratch the touch screen.
- Do not allow the touch screen to come in contact with water or chemicals.
- Do not sit on the phone. Doing so may damage the touch screen.

#### Performing Touch Screen Commands

- **Tap**: Tap once to access a menu or an option.
- **Drag**: Tap and hold your finger on an item, and then move your finger without releasing it from the screen.
- Flick: Place a finger on the screen and slide it up, down, left, or right.
- **Pinch**: Place two fingers on the screen, and then spread them apart to zoom in, or squeeze together to zoom out.
- Select and tap: Tap an item in a list.
- Tap and hold: Touch and hold an area for a few seconds.

#### **GETTING STARTED**

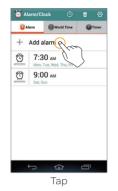

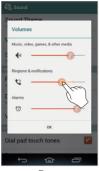

Drag

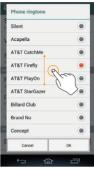

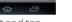

Select and tap

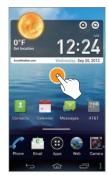

Tap and hold

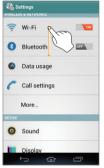

Flick

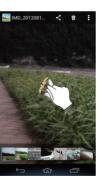

Pinch

# **Entering Text**

#### Entering Text with the Android Keyboard

Enter text with the keypad at the bottom of the screen. The keyboard shows word suggestions as you enter. Tap a word to use it.

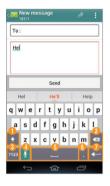

| No. | Description                                                                          |
|-----|--------------------------------------------------------------------------------------|
| 1   | Change the case.                                                                     |
| 2   | Clear your input.                                                                    |
| 3   | Switch between ABC and Number/Symbol mode.                                           |
| 4   | Switch to Voice mode. Tap and hold to select an input method or access the settings. |
| 6   | Insert a space. Tap and hold to select an input method.                              |
| 6   | Insert a period.                                                                     |
| 0   | Start a new line.                                                                    |
|     |                                                                                      |

#### Entering Text with SwiftKey for Pantech

SwiftKey predicts what you want to enter before you enter your text. SwiftKey learns new words as you enter them, and suggests those words in its future predictions. Tap one of the three word suggestions above the keyboard to select a prediction.

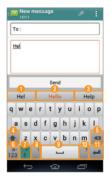

| No. | Description                                               |
|-----|-----------------------------------------------------------|
| 4   | Actual characters entered.                                |
| •   | Primary SwiftKey prediction. Tap on the word or           |
| 2   | tap space to enter (depending on your spacebar settings). |
| 3   | Secondary SwiftKey prediction. Tap on the word to enter.  |
| 4   | Change the case.                                          |
| 6   | Clear your input.                                         |
| 6   | Switch between ABC and Number/Symbol mode.                |
|     |                                                           |

#### GETTING STARTED

| No. | Description                                                                                                    |
|-----|----------------------------------------------------------------------------------------------------|
| 7   | Switch to Voice mode. Tap and hold to select an input<br>method; configure the settings; share SwiftKey via<br>Gmail, Twitter, or more; view support. |
| 8   | Insert a comma.                                                                                                    |
| 9   | Insert a space.                                                                                                    |
| 10  | Insert a period.                                                                                                    |
| 6   | Start a new line.                                                                                                    |

#### Entering Text with Your Voice

Use your voice to enter text with the Voice to Text function.

- 1. Tap 🖳 or 🥫 on the keyboard.
- 2. Speak clearly into the microphone.

#### Editing Text

- 1. Tap and hold a word that you want to copy or cut.
- 2. Drag the handles to adjust the selection.
  - Tap **to** select all text.
- 3. Tap 💽 (cut) or 🛅 (copy).
- 4. Tap the point where you want to paste the text.
- 5. Tap the handle, and then tap **PASTE**.

| ×          |        |   |       |       |   | [ | 8   | E  |
|------------|--------|---|-------|-------|---|---|-----|----|
| To         |        |   |       |       |   |   |     |    |
| Hel        |        |   |       |       |   |   |     |    |
|            |        |   |       | Senc  |   |   |     |    |
| Llo        | yd     |   |       | llo   |   |   | loc | ks |
| qV         | v      | • | r   1 | t   1 | 1 | 1 | i   | p  |
| a          | s      | d | f     | g     | h | j | k   | I  |
| 1          | z      | x | с     | ۷     | b | n | m   |    |
| (&*<br>123 | e<br>į | , |       | -     | - |   | ?   | -  |
|            | ~      |   |       | 仚     |   |   |     |    |

#### Adding a Word to the User Dictionary

Add frequently-used words to the user dictionary for later use. You cannot add words that are already registered in the word suggestion list.

- 1. Enter a word in the text input field.
- 2. Tap the word in the word suggestion list.
- 3. Tap the word again to add to the user dictionary.
- 4. Tap add to dictionary > OK.

#### To Insert a Word from the User Dictionary

Enter a few characters of the word, and then tap the word when it appears in the word suggestion list.

**B** PHONE EXPERIENCE

About the Phone Experience Setting the Phone Experience Learning to Use the Pantech Easy Experience

**Рантесн** Р9090

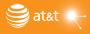

# PHONE EXPERIENCE

# About the Phone Experience

Your phone provides two phone experiences, Pantech Easy and Standard. The Pantech Easy Experience provides an easyto-use interface that helps you to use the phone more simply. The Standard Experience is recommended for general users. The instructions in this manual are based on the Standard Experience.

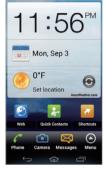

Pantech Easy Experience

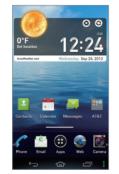

Pantech Standard Experience

# Setting the Phone Experience

When you turn on the phone for the first time and set it up, you are asked to select a phone experience. You can change the phone experience at anytime in the Settings menu.

#### Changing the Phone Experience

If you are using Pantech Easy Experience, tap > Games & Apps > Pantech Standard Experience > OK.

If you are using Pantech Standard Experience, tap (B) > Pantech Easy Experience > OK.

 Note Some functions and menus are not available in Pantech Easy Experience.

# Learning to Use the Pantech Easy Experience

Learn how to use the functions and menus in Pantech Easy Experience.

#### Layout of the Home Screen

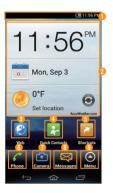

| No. | Description                                                                                                    |
|-----|----------------------------------------------------------------------------------------------------|
| 1   | Drag the area at the top of the screen downward to<br>access Quick settings or view battery usage, current<br>time and date, your phone number, signal strength,<br>or ongoing events. |
| 2   | View the current time, date, and temperature.                                                                                                    |
| 3   | Access the web.                                                                                                    |
| 4   | Open Quick Contacts.                                                                                                    |
| 6   | Open shortcuts for applications.                                                                                                    |
|     |                                                                                                    |

| No. | Description                      |
|-----|----------------------------------|
| 6   | Make calls.                      |
| 7   | Take pictures and record videos. |
| 8   | Send and receive messages.       |
| 9   | Open menus.                      |

#### Menu Items in Pantech Easy Experience

| Menu             |
|------------------|
| Contacts 1       |
| Messages 2       |
| 🔯 Camera 🤨       |
| 🔯 Media 🔮        |
| 🕑 Web 🏮          |
| 💼 Games & Apps 📀 |
| 🔁 Tools 🛛 🕐      |
| Settings 3       |
| 5 ŵ J            |

| No. | Description                                         |
|-----|-----------------------------------------------------|
| 1   | View contacts.                                      |
| 2   | Send and receive messages.                          |
| 3   | Take pictures and record videos.                    |
| 4   | Launch Gallery, Music, ThinkFree Office, or Videos. |
| 6   | Access the web.                                     |
| 6   | Play games or launch applications.                  |

#### PHONE EXPERIENCE

| No. | Description                                                                                                    |
|-----|----------------------------------------------------------------------------------------------------|
| 7   | Launch Alarm/Clock, Calculator, Calendar, Converter,<br>File Manager, Notepad, Pill Reminder, Tip Calculator,<br>or Voice Recorder. |
| 8   | Access the settings (refer to page 95).                                                                                             |

#### Locked Screen for the Pantech Easy Experience

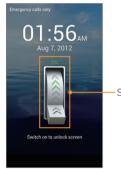

-Switch on to unlock the screen.

BASIC OPERATIONS

Understanding the Home Screen Customizing the Home Screen Using the Extended Launcher Bar Using the Task Manager Using the Applications Menu Using Motion Commands Connecting to the Internet Sharing the Internet Connection Setting up a Bluetooth Connection Using Bluetooth Installing or Uninstalling Applications

**Рантесн** Р9090

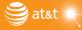

# **BASIC OPERATIONS**

# Understanding the Home Screen

#### Layout of the Home Screen

The Home screen is the starting point for using applications. Here you can access widgets, shortcuts, or folders. The Home screen consists of three panels. When you access the Home screen for the first time, you will be shown usage tips for the Home screen.

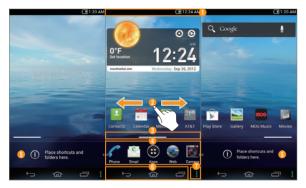

#### No. Description

#### Notification bar

1 View the phone's status, battery usage, current time, and more.

| No. | Description                                                                                                    |
|-----|----------------------------------------------------------------------------------------------------|
| 2   | <ul> <li>Home screen</li> <li>Flick to the left or right to move to another panel.<br/>There is a panel to the left and to the right.</li> <li>Spread your fingers apart to hide icons. Pinch<br/>your fingers to show icons again.</li> <li>Pinch your fingers together to edit the Home<br/>screen.</li> </ul> |
| 3   | <ul> <li>Panel location bar</li> <li>View the number of panels and the location of the current panel.</li> <li>Drag the white line to move to another panel.</li> <li>Tap the line below a panel to switch to that panel.</li> </ul>                                                                             |
| 4   | <ul> <li>Basic launcher bar</li> <li>View shortcut icons and the applications menu icon.</li> <li>Tap a shortcut to run an application.</li> <li>Tap to open the Menu screen.</li> <li>Flick to the left or right to view the Extended launcher bar.</li> </ul>                                                  |
| 5   | <ul> <li>Extended launcher bar</li> <li>View shortcut icons and folders.</li> <li>Tap a shortcut to launch an application.</li> <li>Tap a folder to open it.</li> </ul>                                                                                                    |
| 6   | <ul> <li>Navigation buttons</li> <li>(Back): Return to the previous screen.</li> <li>(Home): Return to the Home screen.</li> <li>(Recent applications): View a list of recently-accessed applications.</li> </ul>                                                                                                |
| 0   | Access the Home screen options.                                                                                                    |

#### Navigating the Quick Settings, Settings Shortcuts, and Notification Screen

The Quick settings, Settings shortcuts, and Notification screens help you manage important functions easily and keep the following functions such as events, network, GPS, sound settings, and launching applications. Drag the area at the top of the screen downward.

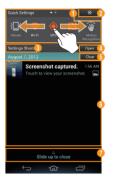

| No. | Description                                          |
|-----|------------------------------------------------------|
| 1   | Quick settings                                       |
|     | Turn on or off Vibrate mode, Wi-Fi, GPS, NFC, Motion |
|     | recognition, Bluetooth, data connection, mobile      |
|     | hotspot, or Auto rotate.                             |
| 2   | Access the settings.                                 |

| No. | Description                                                                                                    |
|-----|----------------------------------------------------------------------------------------------------|
| 3   | Settings shortcuts<br>Access the settings for sound, Wi-Fi, display,<br>Bluetooth, motion recognition, lock, mobile hotspot,<br>application management, or synchronization. |
| 4   | Close or open the Settings shortcuts.                                                                                                    |
| 6   | Clear all notifications.                                                                                                    |
| 6   | Ongoing events or notifications<br>View running applications, notifications for<br>application updates, missed calls, new emails, or new<br>messages.                       |
| 7   | Drag it upward to close the screen.                                                                                                    |

# Customizing the Home Screen

#### Adding a Widget or Shortcut

- 1. On the Home screen, tap and hold an empty area.
  - You can also flick the Home screen upward or tap
- 2. Tap Widget.

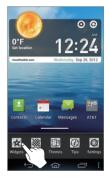

#### **BASIC OPERATIONS**

- 3. Tap and hold an item
- 4. Drag it to the desired location.
  - Tap an item to align it with other icons automatically.

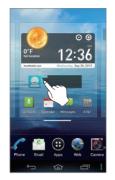

3. Release your finger when a folder is created.

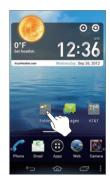

#### Adding a Folder

Add a folder that contains shortcuts or application icons to the Home screen.

- 1. On the Home screen, tap and hold an icon.
- 2. Drag it onto another icon.

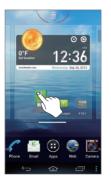

#### () Note

- Open the folder and tap 🔅 to change the title or color of the folder.
- Tap 🗙 to close the folder.

#### Arranging an Icon, Widget, or Folder

- 1. On the Home screen, tap and hold an item.
- 2. Drag it to a desired location.
  - To delete an item, drag it to 📷 at the top of the screen.

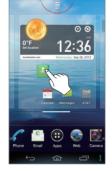

#### Setting the Home Screen Wallpaper

- 1. On the Home screen, tap and hold an empty area.
  - You can also flick the Home screen upward or tap
- 2. Tap Wallpaper.
- 3. Tap Wallpapers.
  - Tap Live Wallpapers, Gallery, or Downloaded Wallpapers to use images from other sources.
- 4. Tap a wallpaper > Set Wallpaper.
  - When you tap a wallpaper in the **Gallery** tab, you can crop the image.

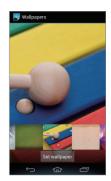

#### Arranging a Panel

- 1. On the Home screen, pinch your fingers together.
- 2. Tap and hold a panel.
- 3. Drag it to a desired location.
  - To delete a panel, drag it to in at the top of the screen.
  - Tap **New Panel** to add a new panel. You can create up to seven panels.

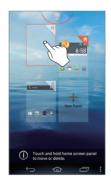

① Note To set a panel as the primary panel for the Home screen, tap 🏠

#### Changing the Home screen Theme

- 1. On the Home screen, tap and hold an empty area.
  - You can also flick the Home screen upward or tap
- 2. Tap Themes.
- 3. Flick the screen to the left or right.
- 4. Select a theme.
- 5. Tap Apply.
  - Tap 🖊 to edit the theme name.
  - Tap 🗙 to delete the theme.

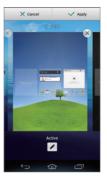

# Using the Extended Launcher Bar

#### Arranging Shortcut Icons or Folders

Move shortcut icons or folders from the Home screen to the Extended launcher bar.

- 1. Flick the Basic launcher bar to the left or right.
- 2. Tap and hold an item on the Home screen.
- 3. Drag it to a desired location.
  - To delete an item, drag it to in at the top of the screen.

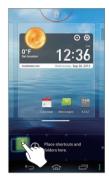

# Using the Task Manager

# Accessing Recently-used Applications

Use the Task Manager to access recently-used applications.

- 1. Tap 🗖
- 2. Tap an application.
  - Flick the application to the left or right to delete it from the list.
  - Tap and hold the application to delete it from the list or view the application information.

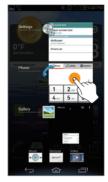

# **Closing Running Applications**

If you launch an application and do not close it with the Task Manager, the application remains active even when you switch to the Home screen or launch another application. Running multiple applications can slow down the performance of the phone. Close unnecessary application with the Task Manager.

- 1. Tap 🙂 > Task Manager.
- 2. Tap **End** next to an application.
  - Tap Total X apps End All to close all applications.

| 1 2<br>Bunning V              | <mark>3</mark><br>Ø |
|-------------------------------|---------------------|
| Web RAM:37MB CPU:0.0%         |                     |
| Calendar En                   |                     |
| Gallery<br>RAM:31MB CPU:0.0%  |                     |
| Contacts<br>RAM.30MB CPU:0.0% |                     |
| AT&T Native sync En           |                     |
| AT&T Ready2Go                 |                     |
| NotePad<br>RAM:28MB CPU:0.0%  |                     |
| Total 7 apps End All          |                     |
|                               |                     |

| No. | No. Description                                                                 |  |
|-----|---------------------------------------------------------------------------------|--|
| 1   | Select a category.                                                              |  |
| 2   | Select a view type.                                                             |  |
| 3   | View the tips.                                                                  |  |
|     | List of active applications                                                     |  |
| 4   | Tap an application to view its information or<br>protect if from forced closure |  |

# Using the Applications Menu

#### Layout of the Menu Screen

You can sort applications by group, alphabetical order, or downloads. Tap 😲 to open the Applications menu.

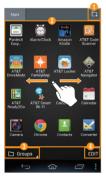

| No. | Description                                            |  |
|-----|--------------------------------------------------------|--|
| 1   | Create a new group.                                    |  |
|     | Tap an icon to launch the application.                 |  |
| -   | • Tap and hold an icon to create a shortcut on the     |  |
| 2   | Home screen.                                           |  |
|     | • Flick the screen to the left or right to move to the |  |
|     | previous or next page.                                 |  |
|     | Sort applications.                                     |  |
|     | • Tap <b>Groups</b> to arrange icons manually.         |  |

- Tap Alphabetical to sort icons in alphabetical order (flick upward or downward to search for applications).
  - Tap **Downloads** to view downloaded applications.

#### No. Description

View application information or move, uninstall, or hide applications.

- Tap and hold an icon, and then drag it to another location.
  - Tap an icon to view application information, or uninstall or hide applications.

① Note You cannot uninstall pre-installed applications.

#### Using the Menu Options

Use the menu options to configure the Menu screen.

1. Tap 🜐 > 📑 > an option.

| Option              | Description                     |
|---------------------|---------------------------------|
| Search              | Search for an application.      |
| Share               | Share applications with people. |
| Manage<br>groups    | Add, move, or delete groups.    |
| View hidden<br>apps | View hidden applications.       |
| Change Icons        | Change icon style.              |
| Play Store          | Access Play Store.              |
| Tips                | View the tips.                  |

① Note When you tap 1, the items available will vary depending on the sorting method (Groups, Alphabetical, or Downloads).

# **Using Motion Commands**

You can use your phone without touching the screen. The phone recognizes motion commands for simple actions, such as calling, messaging, viewing the gallery, and listening to music. This is helpful when you wearing gloves or you must keep your attention on another task.

# About Motion Commands

The front camera lens of the phone recognizes three actions: waving, moving your hand to the left or right, and covering the screen. For best results, ensure you direct the motion at the front camera lens and move your hand away from the front camera after completing the motion. This function is deactivated by default. To use this function, you must first activate it.

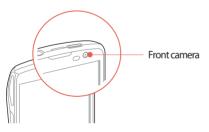

#### () Note

- Perform the motion about a hand span from the phone.
- Ensure there is sufficient light for the camera to recognize the motion.
- Turn off the motion recognition function when not in use to conserve battery power.

# Activating Motion Recognition

- 1. Drag the area at the top of the screen downward.
- 2. In Quick Settings, tap Motion Recognition.
- ① Note You can also activate motion recognition by tapping ① > Settings > Motion recognition.

# **Receiving a Call**

When a call comes in, wave your hand two or more times in front of the front camera. The call will be answered with the speakerphone on, to allow for hands-free communication. To disable the automatic speakerphone function, tap (?) > Settings > Motion recognition > Speakerphone usage > Use speakerphone.

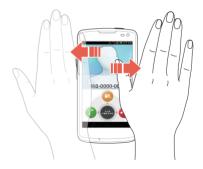

### Navigating Files or Messages

While reading messages or browsing music or image files, move your hand across the screen to see the next or previous message or file. Move your hand to from left to right to go to the previous message or file. Move your hand from right to left to go to the next message or file.

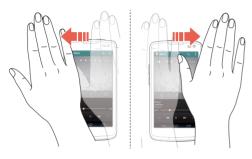

O Note You cannot use the motion recognition function in conversation view.

# Playing Slide Shows or Music

In the Gallery, cover the front camera with your hand to begin a slide show.

When using the music player, cover the front camera with your hand to pause or resume a track.

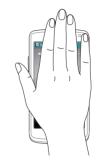

# Viewing Speed Dial Numbers

You can view speed dial numbers by tilting or flipping your phone.

- ① Note Before using this function, set speed dial numbers (refer to page 50).
- 1. Tap 🜐 > Phone > 🔹 > Dialpad setting.
- 2. Scroll to Motion-Tilt or Motion-Flip and then tap Save.
- 3. Tilt or flip your phone to view speed dial numbers.

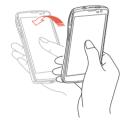

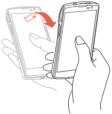

Tilt the phone.

Flip the phone.

# Connecting to the Internet

#### Connecting to a Wi-Fi Network

When you activate Wi-Fi after turning on the phone for the first time or resetting the phone, the Wi-Fi settings screen appears.

- 1. Drag the area at the top of the screen downward.
- 2. Tap Wi-Fi in Quick Settings to turn on Wi-Fi.
  - Tap Wi-Fi again to turn off Wi-Fi.
- 3. Select and tap a network in the Wi-Fi network list.

| 🚯 Wi-Fi settings                                               | ON 1       |
|----------------------------------------------------------------|------------|
| HSEUG02-2<br>Secured with WEP (protected network<br>available) | ₹.         |
| HSEUG04<br>Secured with WEP (protected network<br>available)   | ₹.         |
| T wifi zone_secure<br>Secured with 802.1x                      | <b>R</b> 2 |
| T wifi zone                                                    | <b>~6</b>  |
| HSEUG02<br>Secured with WEP (protected network<br>available)   | -          |
| strongEggMJ<br>Secured with WPA                                | -          |
|                                                                | 6          |
| Scan Add network                                               | 1          |
|                                                                | р –        |

| No. | Description                                |
|-----|--------------------------------------------|
| 1   | Turn Wi-Fi on or off.                      |
| 2   | Secured network                            |
| 3   | Unsecured network                          |
| 4   | Search for available Wi-Fi networks again. |

#### **BASIC OPERATIONS**

#### No. Description

6 Add a Wi-Fi network.

Access advanced settings and configure a WPS connection.

#### () Note

6

- You can also connect Wi-Fi by tapping 🙂 > Settings > Wi-Fi.
- You must enter a password to connect to a secured Wi-Fi network.

#### Connecting to a Mobile Network

You will need a data plan to access a mobile network.

- 1. Drag the area at the top of the screen downward.
- 2. Tap Data in Quick Settings to access the mobile network.
  - Tap Data again to disconnect from the mobile network.
- ① Note You can also enable data access over mobile networks by tapping ? > Settings > More... > Mobile networks > Data Services.

# Sharing the Internet Connection

The phone can provide other devices with an Internet connection. To view the help, tap :: > Settings > More... > Tethering & portable hotspot > Help.

#### Activating USB Tethering

- 1. Connect the phone to a computer with the data cable.
- 2. Tap (B) > Settings > More... > Tethering & portable hotspot > USB tethering.
- 3. Follow the on-screen instructions.

#### Activating Wi-Fi Tethering

- 1. Tap ⊕ > Settings > More... > Tethering & portable hotspot > Portable Wi-Fi hotspot.
- 2. Read the instructions, and then tap **OK**.
- 3. Follow the on-screen instructions.
- 4. Tap **Portable Wi-Fi hotspot settings** and configure the settings.

#### Activating Bluetooth Tethering

- Tap (B) > Settings > More... > Tethering & portable hotspot > Bluetooth tethering.
- 2. Read the instructions, and then tap **OK**.
- 3. Follow the on-screen instructions.

# Setting up a Bluetooth Connection

Bluetooth is a short-range wireless technology that enables wireless connections between electronic devices over a distance of about 10 meters (33 feet).

#### Turning on Bluetooth

- 1. Drag the area at the top of the screen downward.
- 2. Tap Bluetooth in Quick Settings to turn on Bluetooth.
  - Tap Bluetooth again to turn off Bluetooth.

#### **Pairing with Devices**

- 1. Drag the area at the top of the screen downward.
- 2. Tap Open in Settings Shortcuts and then tap Bluetooth Settings.
  - The phone search for Bluetooth devices.
- 3. Select and tap a device from the list.
  - Tap to rename the phone, set a visibility timeout, or view received files.
- 4. Tap Pair.
  - If you are prompted to enter a PIN, follow the instructions on the screen.
- () Note
  - You can also launch the Bluetooth function by tapping () > Settings > Bluetooth.
  - To unpair a device, tap the next to the paired device, and then tap **Unpair**.
  - · Some devices may be unpaired as you tap them.
  - To use the Bluetooth technology on a computer, the computer must have a built-in Bluetooth capability or you must install an external Bluetooth Dongle. Refer to the computer user manual for more details.

# Using Bluetooth

#### **Before Using**

- You can send data up to 10 meters (33 feet), but if there are obstacles between the devices, the operating distance may be reduced. Other manufacturers' phones or computers may be incompatible with your phone.
- Using the Bluetooth technology may affect battery life. Turn off Bluetooth when it is not in use to prevent unnecessary battery consumption.
- Bluetooth may interfere with other wireless devices that use the same frequency band.
- Headsets and hands-free devices may not be discoverable when they are connected to and in use with other devices, or when other devices are attempting to pair with them.
- When you make a call, listen to music, or watch TV with a Bluetooth device, the sound quality degrades and the Bluetooth device eventually disconnects as you move farther away from the phone. If you exceed the operating distance, the speakerphone function will activate.
- When you use a Bluetooth headset, sound quality may degrade, due to obstacles or interference. For optimal performance, use a Bluetooth headset within a short distance and remove obstacles from between the devices.
- You may have difficulty hearing some calls in noisy environments or outdoors, due to surrounding noise.

#### **BASIC OPERATIONS**

- Some Bluetooth headsets may not be compatible with the phone.
- When you connect the phone to a Bluetooth-enabled car stereo and start the music player on the car stereo, the music application on the phone will launch.

## Making a Call

If a Bluetooth headset or hands-free device is paired with the phone, it automatically connects to the phone when you make a call. You can make or answer a call by pressing the call key on the Bluetooth headset or hands-free device.

- 1. Pair the phone with a Bluetooth headset or a hands-free device (refer to page 43).
- 2. Start talking.
- () Note
  - Instructions on using Bluetooth headsets or hands-free devices may vary depending on device type. Refer to the device user manual for more details.
  - Some headsets may automatically attempt to reconnect when they are disconnected. The service status of the reconnection may differ from your settings.
  - You can switch between a headset and the phone by holding the call key on the Bluetooth headset when the hands-free device is connected. You can also tap **Bluetooth** on the screen during a call. Some Bluetooth headsets do not support the switching function.

# **Enjoying Multimedia**

Listen to music and watch video or TV with a Bluetooth headset or a hands-free device.

- 1. Pair the phone with a Bluetooth headset or a hands-free device (refer to page 43).
- 2. Tap 🙂.
- 3. Tap Music, Videos, or Live TV.
- () Note
  - Instructions on using Bluetooth headsets or hands-free devices may vary depending on device type. Refer to the device user manual for more details.
  - If you connect to another headset while a headset is connected in stereo, the second headset can be connected in hands-free mode.
     Sound quality may degrade when you connect two headsets, due to differences in specifications between them.
  - Adjusting the volume on a phone only affects the headset volume. The volume of the phone must be adjusted on the phone.

# Transferring Data

Transfer multimedia files, contacts, and more from the phone to other devices.

#### To Transfer Photos and Videos from Gallery

Pair the phone with other Bluetooth devices (refer to page 43).

- 1. Tap 🙂 > Gallery > a photo or video.
- 2. Tap <> Bluetooth > a Bluetooth device.

#### To Transfer Contacts

Pair the phone with other Bluetooth devices (refer to page 43).

- 1. Tap 🜐 > Contacts.
- 2. Tap and hold a contact.
- 3. Tap Share contact > Bluetooth > a Bluetooth device.
- () Note
  - The transfer procedure and available items may differ depending on content type.
  - If a device is disconnected while attempting to connect to the phone, a pop-up window for entering a password will appear when you attempt to pair again. You must enter the correct password to complete the connection.

# Installing or Uninstalling Applications

## Installing Applications from Play Store

Download useful applications from Play Store and use them for your purposes. You must consent to the Play Store Terms of Service if you are accessing the Play Store for the first time.

- 1. Tap 🙂 > Play Store.
- 2. Search for an application.
- 3. Select and tap an application.
- 4. Follow the on-screen instructions to install the application.
- () Note
  - Settings screens and steps may vary.
  - To view installed applications, tap 🔁 and move to the last page, or tap the bottom-left corner of the screen to select **Downloads**.
  - You can view the installation progress by dragging the area at the top of the screen downward.
  - When you access Play Store for the first time, the account registration screen appears. Follow the on-screen instructions to register an account.

# **Deleting Applications**

- 1. Tap 🙂.
- 2. Tap EDIT.
- Select and tap an application to delete, and then tap Uninstall > OK > OK.

() Note You cannot uninstall pre-installed applications.

> Managing Contacts Messaging

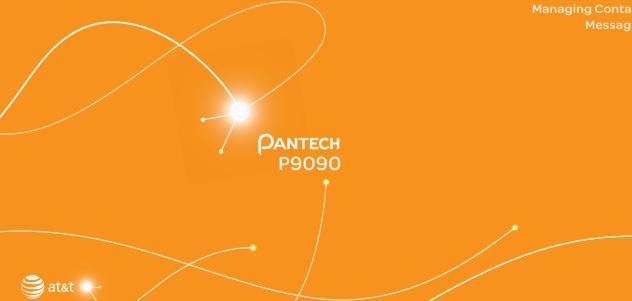

# Calling

#### Making a Call

- 1. Tap 🜐 > Phone.
- 2. Enter a phone number.
- 3. Tap 🕜 at the bottom of the screen.
- 4. Tap \_\_\_\_\_to end the call.

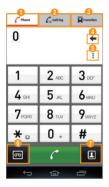

| No. | Description                                                                                                    |
|-----|----------------------------------------------------------------------------------------------------|
| 1   | Dialpad                                                                                                    |
| 2   | Call logs                                                                                                    |
| 3   | Favorite contacts                                                                                                    |
| 4   | Delete entry.                                                                                                    |
| 6   | Save the number to Contacts. Search Contacts. Set<br>a speed dial number. Add a pause or wait symbol.<br>Change the dialpad type. Access the settings. |

#### No. Description

- 6 Access the voice mailbox.
- 1 Launch Contacts.

#### () Note

- Tap and hold a speed dial number to make a call. If the speed dial number is two digits, tap the first digit, and then tap and hold the second digit.
- You must tap 🕐 to end a call. If you are using other functions during a call, drag the area at the top of the screen downward, and then tap End call.
- Available items that appear when you tap differ depending on how you dial the number (manually or via speed dial).

# Making a Call by Voice

You can make a call or open an application with your voice.

- 1. Tap :> Voice Dialer.
- 2. Say a command.

# Adding a Pause or a Wait to a Phone Number

#### To Add Pause

- 1. Tap 🜐 > Phone.
- 2. Enter the phone number.
- 3. Tap > Add 3-sec pause.
- 4. Enter the additional number.
- 5. Tap 🥂 .
  - The additional numbers will be entered automatically after 3 seconds.

#### To Add Wait

- 1. Tap 🜐 > Phone.
- 2. Enter the phone number.
- 3. Tap > Add wait.
- 4. Enter the additional numbers.
- 5. Tap 🧹
- 6. Tap **Yes** when the **Send following tones?** message appears on the screen.

# Answering a Call

- 1. Drag @into the circle to answer a call.
  - Drag 🚳 into the circle to reject a call with a message.
  - Press the Volume key or the LOCK/PWR key to mute the ringtone or stop the vibration.
- 2. Start talking.
- 3. Tap 🔽 to end a call.
- () Note
  - The Caller ID may be displayed differently or may not be displayed depending on the caller's preferences. Contact your service provider for more details.
  - You must tap 🕥 to end a call. If are using other functions during a call, drag the top of the screen downward, and then tap Endeal.

# Rejecting a Call

Drag 📀 into the circle to reject a call. You can also send a message after rejecting a call by dragging 🖾 into the circle.

#### To Check Missed Calls

Drag the area at the top of the screen downward when *G* appears on the notification bar. You can also view missed calls by tapping **Phone** > **Call log**.

#### To Edit Reject Messages

Tap (1) > Settings > Call settings > Edit reject message. Create or delete a message that is sent when you reject a call.

# Using Functions During a Call

Tap the menu icons that appear on the screen during a call to use the following functions:

| Function | Description                                    |
|----------|------------------------------------------------|
| Speaker  | Talk through the speaker.                      |
| Hold     | Place a call on hold.                          |
| Swap     | Switch between two calls.                      |
| Mute     | Mute the phone.                                |
| More     | Turn Bluetooth On. Turn Noise Suppression Off. |
| Dialpad  | Switch to the dialpad.                         |
| End      | End a call.                                    |
| Add call | Dial a second call.                            |
| Merge    | Make a conference call.                        |

① Note You can adjust the volume by pressing the Volume key.

Tap the Home or Back button to use other menus during a call.

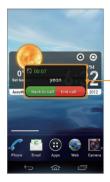

Drag the box to any location.

## Managing Call Logs

Tap the menu icons that appear on the screen during a call to use a variety of functions.

- 1. Tap 🔁 > Phone > Call log.
- 2. Tap a call log to view details.
  - Tap and hold to make a call, send a message, send an email, view a contact, or delete an item from a log.
- 3. View the log.
- ① Note Up to 500 entries can be displayed in the received or dialed call logs.

# **Managing Contacts**

#### Synchronizing Contacts

When you access Contacts for the first time, the AT&T Address Book window will appear. To synchronize the contacts with the AT&T Address Book, tap **OK**.

#### **Creating Contacts**

Save new contacts to your phone or your Google account. If you have registered more than two Google accounts, you can select an account for saving contacts.

- 1. Tap 🙂 > Contacts.
- 2. Tap +
- 3. Enter related information.
  - Tap : > Join to choose a contact to merge with the new contact.
- 4. Tap Save.

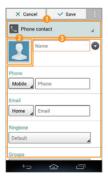

|   | No. | Description                                                                                         |  |
|---|-----|----------------------------------------------------------------------------------------------------|--|
|   | 1   | Choose a location for saving the contact.                                                           |  |
|   | 2   | Register a photo.                                                                                   |  |
|   | 3   | Enter a name, phone number, or email address. Set a ringtone. Select a group. Add more information. |  |
| _ |     |                                                                                                    |  |

#### Setting a Speed Dial Number

- 1. Tap 🙂 > Contacts.
- 2. Tap : > Speed dial setting.
- 3. Select and tap a number, and tap Assign.
- 4. Select and tap a contact.

#### **Viewing Saved Contacts**

- 1. Tap 🙂 > Contacts.
- 2. Select and tap a contact.
  - Enter a letter of the name to show names that include that letter.
- 3. View the contact information.

| John Doe                   | 0 9     | •                     |
|----------------------------|---------|-----------------------|
| Phone contact              | Up      | e D<br>ntact<br>dates |
| 1234567<br>Mobile 🖌        | c       | ₿                     |
| 2-3456-78<br>Work          | C       | 8                     |
| pantech@pantechu<br>Home 🖌 | isa.com | R                     |
| Add connection             |         | +                     |
|                            |         |                       |

Example: When you save a contact on your phone.

| No. | Description                                                                                              |
|-----|----------------------------------------------------------------------------------------------------|
| 1   | Designate the contact as a favorite.                                                                     |
| 2   | Edit the contact.                                                                                        |
| 3   | Share or delete a contact, join with another contact, set a ringtone, or forward all calls to voicemail. |

#### To Delete Contacts

Tap and hold a contact to delete, and then tap Delete contact > OK.

# Importing or Exporting Contacts Information

- 1. Tap 🜐 > Contacts.
- 2. Tap :> Import/Export.
- 3. Select and tap an option.

| Option                                         | Function                                              |
|------------------------------------------------|-------------------------------------------------------|
| Import from<br>SIM card                        | Import contacts from the SIM or USIM card.            |
| Export to SIM card (Copy)                      | Copy contacts from the phone to the SIM or USIM card. |
| Export to SIM<br>card (Move)                   | Move contacts from the phone to the SIM or USIM card. |
| Import from<br>SD card<br>/ Internal<br>memory | Import contacts from the SD card to the phone.        |
| Export to SD<br>card / Internal<br>memory      | Export contacts from the phone to the SD card.        |

① **Note** Contact items that can be exported may differ depending on the SIM or USIM manufacturer or service provider.

# Synchronizing Contacts with Google Account

- 1. Tap 🜐 > Contacts.
- 2. Tap 🚦 > Accounts.
- 3. Select and tap an account.
  - Turn on Accounts & sync if it is turned off.
- 4. Tap the check box next to Sync Contacts.
- Note You must register a Google account to synchronize contacts with it (refer to page 58).

# Setting Contacts Groups

Manage multiple contacts in groups. If you have registered more than two Google accounts, you must select an account for setting groups.

- 1. Tap 🙂 > Contacts > Groups.
- 2. Tap 🛂
- 3. Select a location for saving the group.
- 4. Enter a group name and add group members.
- 5. Tap **Save**.

#### To Add Group Members

Tap and hold a group in the group list, and then tap **Edit** group. Tap Add group member and select the names of the members to add.

#### To Manage Groups

Tap and hold a group in the group list, and then select and tap one of the menu items. You can edit or delete the group, or set a group ringtone. Alternatively, select and tap the group, and then tap **1**. You can send a message to up to 10 group members by tapping **Send**.

# Adding to Favorite Contacts

#### 1. Tap 🜐 > Contacts.

- 2. Select and tap a contact, and then tap
  - You can also tap and hold a desired contact, and then tap Add to Favorites.
- ① Note You can view your favorite contacts by tapping Contacts > Favorites.

# **Finding Local Businesses**

- 1. Tap 🜐 > Contacts > Local Search.
- 2. Read the License Agreement, and then tap Accept.
- 3. Enter keywords to begin searching or tap one of the business categories.
- 4. Tap **OK** to allow this function to use your current location.
- 5. Select and tap a result to view details.
- 6. Tap 🜈 to call the business.

# Messaging

# Viewing the Conversations List

- 1. Tap 🙂 > Messages.
- 2. View the conversations list.
  - Tap : to delete a conversation, search messages, sort conversations, select a quick text, manage templates, or access the settings.

#### To Search Messages

In the conversations list, tap 🚦 > **Search** and enter a keyword.

#### To Sort Conversations

In the conversations list, tap **:** > **Sort by** > an option.

() Note Available options differ depending on the stored message.

# Viewing a Conversation

View sent and received messages in a conversation and sort conversations by date or contact name.

#### 1. Tap 🙂 > Messages.

- 2. Select and tap a conversation.
  - Tap the photo to view contact information.
- 3. View the messages.
  - Tap and hold a message to view the message detail, lock it or unlock it, edit it, forward it, save the attachment, copy the message as text, delete it, or view message information.
  - Tap 2 to attach a picture, video, audio, contact, or others.
  - Tap : to reply to the message, insert text, add a slide, add cc or bcc fields, manage templates, save the message as a template, delete the message, or move the message to the SIM or USIM card.
- ① Note You can enlarge or reduce the font size by spreading two fingers apart or pinching them together.

# Sending a New Message

Send text (SMS) or multimedia (MMS) messages.

- 1. Tap 🙂 > Messages.
- 2. Tap 📝
- 3. Enter the recipient's number or email address.
- 4. Tap the message input field and enter a message.
- 5. Tap Send.

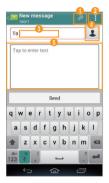

| No. | Description                                                                                                    |
|-----|----------------------------------------------------------------------------------------------------|
| 1   | Attach a picture, video, audio, contact, or others.                                                                                                  |
| 2   | Insert text. Add a slide. Add cc or bcc fields. Discard<br>a message. Manage templates. Launch the slide<br>manager. Save the message as a template. |
| 3   | Recipient input field                                                                                                    |
| 4   | Select recipients from contacts, call log, or group.                                                                                                 |
| 6   | Message input field                                                                                                    |

① Note You can add multiple recipients in the recipient input field by adding a comma, space, or semicolon between each recipient's phone number or email address.

# Configuring Message Settings

- 1. Tap 🙂 > Messages.
- 2. Tap : > Settings.
- 3. Select and tap an option.

| Function                                                                                                    |
|----------------------------------------------------------------------------------------------------|
| Set the old message auto-deletion limit. Set<br>the text message or multimedia message<br>limit. View used memory.   |
| Edit your signature. Append your signature to outgoing messages automatically.                                       |
| Manage messages stored on your SIM card.                                                                             |
| Retrieve multimedia messages<br>automatically. Access the extra settings. Set<br>the storage for saving attachments. |
| Set the message notification to appear.<br>Select a ringtone or vibration for message<br>notifications.              |
|                                                                                                    |

# COMMUNICATION

Using the Internet Setting Up Email Accounts Using Email Setting Up a Google Account Using Google+ Using Social World Using Social Gallery Using Facebook Using Twitter Using Talk

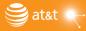

**Рантесн** Р9090

# COMMUNICATION

# Using the Internet

#### Accessing the Internet

Search for information on the Internet and bookmark your favorite websites.

- 1. Tap 🙂 > Web.
- 2. Tap the address bar, and then enter a URL or keyword.
- 3. Tap 🛥
  - Tap and hold unlinked text to copy or share it, find it on the page, or search for the text on the web.
  - Drag upward to open the toolbar.

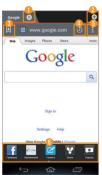

| No. | Description                                                                                                    |
|-----|----------------------------------------------------------------------------------------------------|
| 0   | Close the tab.                                                                                                    |
| 2   | Open a new tab.                                                                                                    |
| 3   | View bookmarks or bookmark the page.                                                                                                    |
| 4   | Refresh a page.                                                                                                    |
| 5   | Forward the page. Manage tabs. Open a tab without<br>leaving history. Set the page as a homepage. View<br>bookmarks, browsing history, or saved pages. Share<br>the page. Adjust the brightness. Search for text in<br>the page. Change to desktop view. Save the page for<br>offline viewing. Save or share the page as an image.<br>Access the settings. |
| 6   | <ul> <li>Access Facebook. Share the webpage. Read articles of a specific topic.</li> <li>Tap Add More to add more buttons on the toolbar.</li> </ul>                                                                                                    |

#### To Download Files from the Internet

Tap and hold a picture, link, or file, and then tap **Save image** or **Save link**. You can find downloaded files at **B** > **Downloads**.

# Using the Google Search

#### 1. Tap 🙂 > Search.

- 2. Enter a keyword in the search box, and then tap **Q**.
  - Tap **t** o access the settings or view the help.
  - Tap 👤 to search by voice.
- 3. Select a browser.

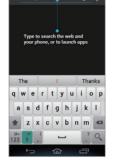

# Setting Up Email Accounts

# Setting Up Email Accounts Automatically

- 1. Tap 🙂 > Email.
- 2. Select and tap an email service.
- 3. Enter your email address and password, and then tap Next.
- 4. Configure the settings, and then tap >.
- 5. Enter an account name and your name, and then tap  $\mathbf{y}$ .

# Setting Up Email Accounts Manually

- 1. Tap 🙂 > Email.
- 2. Select and tap an email service.
- 3. Enter your email address and password, and then tap Manual setup.
- 4. Select and tap an account type.
- 5. Enter the server information, and then tap >.
- 6. Configure the settings, and then tap >.
- 7. Enter an account name and your name, and then tap >.

#### To Add Another Email Account

After setting up the email account, in the mail list screen, tap > Accounts > @. You can also tap • > Settings > Accounts & sync > Add acount > Email.

#### To Delete an Email Account

- 1. Tap 🙂 > Email.
- 2. Tap : > Settings.
- 3. Select and tap an email account to remove.
- 4. Tap Remove account > OK.

## Synchronizing Emails

- 1. Tap 🜐 > Settings > Accounts & sync.
- 2. Select and tap an email account.
- 3. Tap the check box next to Sync Email.

# **Using Email**

#### Viewing Email Messages

- 1. Tap 🕕 > Email.
  - Tap the check boxes next to emails, and then tap it to move them or mark them as read or unread.
- 2. Tap a message to view it.

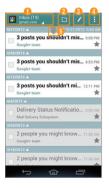

| No. | Description                                                                                                |
|-----|----------------------------------------------------------------------------------------------------|
| 1   | Switch to another account.                                                                                 |
| 2   | Switch to another mailbox.                                                                                 |
| 3   | Create a message.                                                                                          |
| 4   | Refresh mail lists. Search an email. Manage accounts.<br>Sort emails. Manage folders. Access the settings. |
| 5   | Refresh mail lists.                                                                                        |
|     |                                                                                                    |

3. View the message.

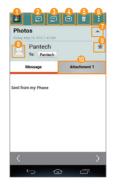

| No. | Description                                                                                                    |
|-----|----------------------------------------------------------------------------------------------------|
| 1   | Return to the mailbox.                                                                                               |
| 2   | Send a reply.                                                                                                    |
| 3   | Reply to all.                                                                                                    |
| 4   | Forward the mail.                                                                                                    |
| 5   | Delete the mail.                                                                                                    |
| 6   | Move the message to another mailbox. Save an event<br>in the message to the calendar. Mark the message as<br>unread. |
| 7   | Show or hide the sent date and time, sender's email address, or star.                                                |
| 8   | Add the email address to contacts or view options when the address is already saved.                                 |
| 9   | Mark the message as favorite.                                                                                        |
| 10  | View or save the attachment.                                                                                         |

# Creating an Email Message

- 1. Tap 🙂 > Email.
- 2. Tap 🖊 to create a new message.
- 3. Tap the To field and enter the recipient's email address.
- 4. Tap the Subject field and enter a subject.
- 5. Tap the text input field and write a message.
  - Tap Ø to attach a file.
  - Tap : to add cc or bcc fields, save the message to the calendar, or set priority.
- 6. Tap 🖪 to send the message.

# **Changing Email Settings**

- 1. Tap 🙂 > Email.
- 2. Tap : > Settings.
- 3. Select and tap an option.

| Option                     | Settings                                                                                                    |
|----------------------------|----------------------------------------------------------------------------------------------------|
| General                    | Set whether or not to show images in<br>messages. Set to request confirmation<br>before deleting messages. Change the<br>view mode. Set to send the message<br>automatically when the phone fails to<br>transmit. |
| Pre-registered<br>accounts | Configure basic and detailed account<br>settings. Configure notification settings.<br>Remove a registered account.                                                                                                |

# Setting Up a Google Account

#### Registering a Google Account

- 1. Tap 🜐 > Settings > Accounts & sync.
- 2. Tap Add account > Google.
- 3. Tap **New** to create a new account.
  - Tap Existing if you have a Google account.
- 4. Follow the on-screen instructions.

#### () Note

- You must sign in to your Gmail account to use applications that require a Google account.
- You can add other accounts, such as Facebook, Picasa, or Twitter.

# Synchronizing Google Accounts

- 1. Tap 🜐 > Settings > Accounts & sync.
- 2. Select and tap a Google account.
- 3. Tap the check box next to Sync Gmail.
  - Tap items to synchronize them automatically.

# **Using Gmail**

#### Viewing Gmail Messages

#### 1. Tap 🜐 > Gmail.

2. From the Gmail inbox, tap a message to view it.

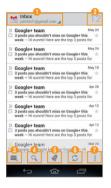

| No. | Description                                                                              |
|-----|------------------------------------------------------------------------------------------|
| 1   | Switch to another account or mailbox.                                                    |
| 2   | Number of unread messages                                                                |
| 3   | Create a message.                                                                        |
| 4   | Search for a mail.                                                                       |
| 6   | Show all labels.                                                                         |
| 6   | Refresh the mail list.                                                                   |
| 7   | Configure label settings. Access the settings. View the help. Send feedback about Gmail. |
|     |                                                                                          |

3. View the email message.

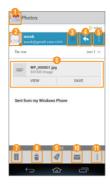

| No. | Description                                                                                                    |
|-----|----------------------------------------------------------------------------------------------------|
| 1   | Return to the mailbox.                                                                                                    |
| 2   | Add the email address to contacts or view options when the address is already saved.                                                                                  |
| 3   | Designate as a favorite.                                                                                                    |
| 4   | Send a reply.                                                                                                    |
| 5   | Reply to all or forward.                                                                                                    |
| 6   | View or save the attachment.                                                                                                    |
| 7   | Archive a message.                                                                                                    |
| 8   | Delete a message.                                                                                                    |
| 9   | Change labels.                                                                                                    |
| 10  | Mark the message unread.                                                                                                    |
| 0   | Mark the message as important or not. Hide the<br>message. Move the message to the Spam mailbox.<br>Access the settings. View the help. Send feedback<br>about Gmail. |

# Creating a Gmail Message

- 1. Tap 🙂 > Gmail.
- 2. Tap 📉 to create a new message.
- 3. Tap the To field and enter the recipient's email address.
- 4. Tap the Subject field and enter a subject.
- 5. Tap the Compose email field and write a message.
- 6. Tap > to send the message.
  - Tap to attach a file, add cc or bcc fields, save as a draft, discard it, access the settings, view the help, or send feedback about Gmail.

# **Changing Gmail Settings**

- 1. Tap 😑 > Gmail.
- 2. Tap > Settings.
- 3. Select and tap an option.
  - Tap 🚦 to view the help or send feedback.

| Option              | Settings                                                                                                    |
|---------------------|----------------------------------------------------------------------------------------------------|
| General<br>settings | Set to request confirmation before<br>archiving, deleting, or sending messages.<br>Set to reply to all by default. Set a list to<br>show after deletion. Enlarge or reduce the<br>font size. Set to show check boxes next<br>to messages and message actions. Clear<br>search history. Set whether or not to show<br>images in messages. |

| Option                     | Settings                                                                                                    |
|----------------------------|----------------------------------------------------------------------------------------------------|
| Pre-registered<br>accounts | Set the Inbox as the default mail<br>folder. Configure notification settings.<br>Append your signature to outgoing<br>messages automatically. Configure the<br>synchronization settings. |
| About Gmail                | View Gmail version and open source<br>licenses. Send feedback about Gmail.<br>Report a problem about Gmail.                                                                              |

# Using Google+

Google+ allows you to share things with people, send messages, and more.

- 1. Tap 🙂 > Google+.
- 2. Follow the on-screen instructions.
- 3. Tap All circles to move to other circles.
- 4. Select and tap an option.
  - Tap 💭 to refresh the posts.
  - Tap I to search for posts, send feedback about Google+, access the settings, view the help, or sign out of Google+.
  - Tap 📃 to post a new message.
  - Tap or to post a new message with a photo or location.
- 5. Tap **t** and launch a Google+ menu.
- ① Note Tap 🜐 > Messenger to start the Messenger function manually.

# **Using Social World**

Social World allows you to use social services, such as Facebook, Twitter, and LinkedIn.

### Setting up Social World Accounts

- 1. Tap 🙂 > Social World.
- 2. Tap a Social World service.
- 3. Enter your username or email address and password.

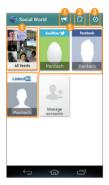

| No. | Description                          |
|-----|--------------------------------------|
| 1   | View all notifications.              |
| 2   | Change the order of social services. |
| 3   | Access the settings.                 |
| 4   | All feeds                            |
| 6   | Pre-registered accounts              |

# Using Social World Facebook

- 1. Tap 💼 > Social World.
- 2. Select and tap your Facebook account.
- 3. Select and tap a tab.

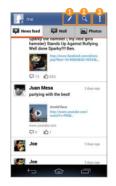

| No. | Description                                                                                                    |
|-----|----------------------------------------------------------------------------------------------------|
| 1   | Post a new message on Facebook.                                                                                    |
| 2   | Search friends.                                                                                                    |
| 3   | Manage the friends list, groups, and your profile.<br>Refresh feeds. Move to Social World. Access the<br>settings. |

① Note Tap and hold a message to view the available options.

# Using Social World Twitter

- 1. Tap 🙂 > Social World.
- 2. Select and tap your Twitter account.
- 3. Select and tap a tab.

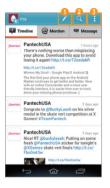

| No.                              | p. Description                                                                                                    |  |
|----------------------------------|----------------------------------------------------------------------------------------------------|--|
| 1 Post a new message on Twitter. |                                                                                                    |  |
| 2                                | Search friends.                                                                                                    |  |
| 3                                | Manage the friends list, favorites, and your profile.<br>Refresh feeds. Move to Social World. Access the<br>settings. |  |

① Note Tap and hold a message to view the available options.

# Using Social World LinkedIn

- 1. Tap 🙂 > Social World.
- 2. Select and tap your LinkedIn account.
- 3. Select and tap a tab.

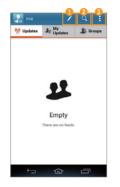

| No. Description   |                                                                                                    |
|-------------------|----------------------------------------------------------------------------------------------------|
| 1                 | Post a new message on LinkedIn.                                                                     |
| 2 Search friends. |                                                                                                    |
| 3                 | Manage the friends list and your profile. Refresh feeds. Move to Social World. Access the settings. |

① Note Tap and hold a message to view the available options.

# **Using Social Gallery**

Social Gallery allows you to view photos and videos on your social service accounts or your phone.

#### Setting Up Accounts

- 1. Tap 😑 > Social Gallery.
- 2. Select and tap a service to add your social network service (SNS) account.
- 3. Enter your username or email address and password.

## Using Social Gallery

#### 1. Tap 🙂 > Social Gallery.

2. Select and tap a tab.

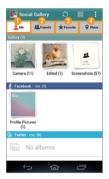

| No.                                          | No. Description                                     |  |
|----------------------------------------------|-----------------------------------------------------|--|
| <ol> <li>Pictures from My gallery</li> </ol> |                                                     |  |
| 2                                            | Pictures from Friends' social network service (SNS) |  |
| •                                            | account                                             |  |

- 3 Items selected as favorites
- 4 Pictures by location
- 3. Select and tap a folder from the list.
- 4. Select and tap a photo or video.

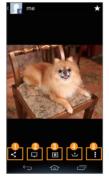

Example: When you select a picture of your Facebook friends.

| No. | Description                                                                         |
|-----|-------------------------------------------------------------------------------------|
| 1   | Share the picture via Bluetooth, Facebook, Gmail, or other method.                  |
| 2   | Write a comment or delete the file.                                                 |
| 3   | Play a slide show.                                                                  |
| 4   | Download the picture on the phone.                                                  |
| 6   | View the photo information. Print the picture. Set as a contact photo or wallpaper. |
| 6   |                                                                                     |

① Note Available options differ depending on the account type.

# **Using Facebook**

- 1. Tap 🜐 > Facebook.
- 2. Enter your email address and password, and then tap Log In
  - Tap **Sign Up for Facebook** if you do not have a Facebook • account
- 3. Select and tap a contacts synchronizing option, and then tap Sync or Done.
- 4. Tap  $\equiv$  to select and tap a tab.

# **Using Twitter**

- 1. Tap 🔁 > Twitter.
- 2. Tap Sign In, and then enter your username or email address and password.
  - Tap Sign Up if you do not have a Twitter account.
- 3. Select and tap a tab.

# **Using Talk**

Talk is an instant messenger offered by Google that allows you to chat with your friends.

- 1. Tap 🕀 > Talk.
- 2. Tap your Google account.
  - · Tap ADD ACCOUNT to log in with another Google account
- 3. Select and tap a friend.

4. Chat with your friends.

| 9 |                               |   |
|---|-------------------------------|---|
| 0 | Kate<br>o kate@pantechusa.com |   |
| 0 | Jim<br>9 jim@pantechusa.com   | 6 |
| 0 | Jack<br>jack@pantechusa.com   |   |
|   | *                             |   |
|   |                               |   |
|   |                               |   |
|   |                               |   |

| No.                       | Description                                               |
|---------------------------|-----------------------------------------------------------|
| 0                         | Current account                                           |
|                           | Tap to select another account.                            |
| 2                         | Search for friends or chat history.                       |
| 3 Send a chat invitation. |                                                           |
|                           | Sort friends by options. End all chats. Sign out.         |
| 4                         | Access the settings. View the help. Send feedback         |
|                           | about Talk.                                               |
| 6                         | Your account                                              |
| •                         | <ul> <li>Tap to change your status or message.</li> </ul> |
|                           | Friends list                                              |
|                           | • 🛑: Online                                               |
| 6                         | • 🕘: Away                                                 |
|                           | • 😑: Busy                                                 |
|                           | • 🚫: Offline                                              |

# MEDIA CENTER

Using the Camera Capturing the Screen Using the Gallery Downloading Music or Video Files from a computer Using the Music Player Using Play Music Using MOG Music Using the Video Player Using Play Movies & TV Enjoying YouTube

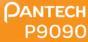

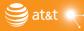

# MEDIA CENTER

# Using the Camera

#### **Before Using**

- It is recommended that you take pictures in bright areas. Avoid direct fluorescent or harsh lighting.
- To achieve good pictures, hold the phone firmly and ensure that the subject is steady.
- The camera sensor needs some time to automatically adjust the exposure. Wait until the camera achieves the correct exposure.
- The built-in camera is vulnerable to impacts. Be careful not to drop the phone. Wipe the camera lens regularly with a soft, clean cloth.
- The phone consumes more battery power when you use the camera. It is recommended that you use the camera only when needed to save battery power.
- Location information may be saved to pictures, depending on the GPS settings.
- Use the camera responsibly and adhere to all laws and regulations concerning its use.

#### **Taking Pictures**

The camera automatically detects a scene and adjusts the focus. You can tap the screen to focus on a desired area. Captured pictures are saved in the **Camera** folder under the Gallery application.

- 1. Tap 🙂 > Camera.
- 2. Rotate the phone horizontally.
- 3. Tap the screen to focus.
- 4. Tap 👝

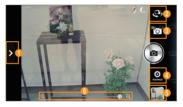

| No.                                         | No. Description                   |  |
|---------------------------------------------|-----------------------------------|--|
| <ol> <li>Open menus and options.</li> </ol> |                                   |  |
| 2                                           | Switch to the front camera.       |  |
| 3                                           | Switch to video or panorama mode. |  |
| 4                                           | Set the HDR function.             |  |
| 5                                           | View captured pictures.           |  |
| 6                                           | Zoom in or out.                   |  |

#### ① Note

- You can also zoom in or out by pressing the Volume key or spreading your fingers apart or pinching them together.
- You can take pictures faster at 8M resolution than in the highest (resolution)
- Available picture resolutions differ when you use the front camera.
   Tap > Options > Resolution to view available resolutions.
- The High Dynamic Range (HDR) function automatically adjusts the bright and the dark areas of a photo. It allows a greater dynamic range between the brightest and darkest areas of a photo.

#### Using Options for Taking Pictures

Configure the camera settings to match shooting conditions.

- 1. Tap 🙂 > Camera.
- 2. Rotate the phone horizontally.
- 3. Tap the screen to focus.
- 4. Tap 🦻
- 5. Tap a menu > an item.
  - Tap and hold an item, and then drag it into an orange box to add a shortcut.
  - Tap and hold a shortcut, and then drag it off of the menu bar to delete it.

| Menu     | Setting (when you use the rear camera)                                                                                                    |  |
|----------|----------------------------------------------------------------------------------------------------|--|
| Options  | Configure exposure, timer, flash, focus<br>mode, resolution, and white balance<br>settings.                                                                                        |  |
| Mode     | Change the shooting mode.                                                                                                    |  |
| Effects  | Select a color effect.                                                                                                    |  |
| Settings | Show the review screen after taking<br>pictures. Select a metering type. Use voice<br>recognition, GPS, shutter sounds, and grid<br>lines. Select a location for storage pictures. |  |

#### () Note

- Instant Film mode allows you to apply the instant camera effect and edit pictures.
- If you set the **Review Screen** function, you can use the album, edit, share, and delete menus after taking pictures.
- If you tap in vertical mode, you can drag the screen upward or downward to view items.

#### **Recording Videos**

Record videos with the built-in camera. You can also capture an image during playback. Captured videos and photos are saved in the **Camera** folder under the Gallery application.

- 1. Tap 🙂 > Camera.
- 2. Rotate the phone horizontally.
- 3. Tap 🐻 > 📑 to switch to the video mode.
- 4. Tap the screen to focus.
- 5. Tap 💽

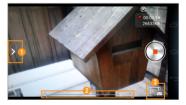

#### MEDIA CENTER

| No. | Description                        |
|-----|------------------------------------|
| 1   | Open menus and options.            |
| 2   | Zoom in or out.                    |
| 3   | Capture an image during recording. |
|     |                                    |

#### 6. Tap 🕞 to stop recording.

① Note You can also zoom in or out by pressing the Volume key or spreading your fingers apart or pinching them together.

#### Using Options for Recording Videos

Configure the camera settings to match shooting conditions.

- 1. Tap 🙂 > Camera.
- 2. Rotate the phone horizontally.
- 3. Tap 🐻 > 🚺 to switch to the video mode.
- 4. Tap 🦻
- 5. Tap a menu > an item.
  - Tap and hold an item, and then drag it into an orange box to add a shortcut.
  - Tap and hold a shortcut, and then drag it off of the menu bar to delete it.

| Menu Setting (when you use the rear camer |                                                                                                    |
|-------------------------------------------|----------------------------------------------------------------------------------------------------|
| Options                                   | Configure exposure, timer, flash, resolution, and white balance settings.                                                                                                    |
| Effects                                   | Select a color, time lapse, face, or<br>background effect.                                                                                                    |
| Settings                                  | Show the review screen after recording<br>videos. Record audio along with video.<br>Record video with limits for MMS attachment.<br>Use GPS, shutter sounds, and grid lines.<br>Select a location for storage videos. |

#### **Taking Panoramic Pictures**

Take a wide panoramic scene in a single picture. Captured pictures are saved in the **Camera** folder under the Gallery application.

- 1. Tap 🙂 > Camera.
- 2. Rotate the phone horizontally.
- 3. Tap 📷 > 💽 to switch to panorama mode.
- 4. Tap 🙆.

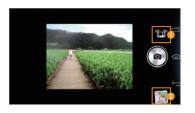

| No. | Description |
|-----|-------------|
|     | Description |

- Switch to picture or video mode.
  - View captured pictures.
- 5. Move the phone continuously in one direction until the panorama is complete.
- 6. Tap 💽.

## Viewing Captured Picture or Videos

- 1. Tap 🙂 > Camera.
- 2. After finishing capturing, tap the image viewer at the bottom right of the screen.
- ① Note The Gallery application starts when you tap the image viewer (refer to page 70).

# Capturing the Screen

Press the Volume Down key and the Lock/PWR key together to capture an image of the screen. You can edit and share the captured image, and also set it as a wallpaper or contact photo.

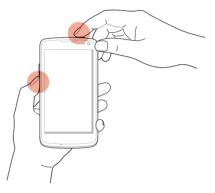

# Viewing Captured Images

Drag the area at the top of the screen downward, and then tap **Screenshot captured**. You can also view captured images by tapping :: > **Screenshots**.

# Using the Gallery

# **Viewing Pictures**

- 1. Tap 🙂 > Gallery.
- 2. Select and tap a folder.
  - Tap 🖸 to play a slide show.
  - Tap **t** to select items or view pictures in groups.
  - Tap and hold a picture to share or delete the picture, or view menu items.
- 3. Select and tap a picture.

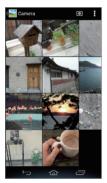

4. View the picture.

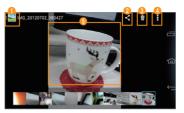

Example: When you select a picture in the Camera folder.

| No. | Description                                                                                                    |
|-----|----------------------------------------------------------------------------------------------------|
| 1   | Return to the folder.                                                                                                    |
| 2   | Share the picture via Social World, Bluetooth, or other method.                                                                                  |
| 3   | Delete the picture.                                                                                                    |
| 4   | Play a slide show. Edit the picture. Rotate the picture.<br>Crop the picture. Set as a contact photo or wallpaper.<br>View the file information. |
| 5   | The selected picture <ul> <li>Tap to view or hide the option menus.</li> </ul>                                                                   |

# **Viewing Videos**

- 1. Tap 🙂 > Gallery.
- 2. Select and tap a folder.
  - Tap 🖸 to play a slide show.
  - Tap 🚺 to select items or view videos in groups.
  - Tap and hold a video to share or delete the video, or view menu items.

- 3. Tap D to play the video.
  - Tap **≺** to share the video.
  - Tap to delete the video.
  - Tap to view the file information.
- 4. View the video.

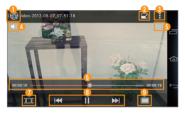

| No. | Description                                                                                                    |
|-----|----------------------------------------------------------------------------------------------------|
| 1   | Return to the playlist.                                                                                                    |
| 2   | Switch to compact mode.                                                                                                    |
| 3   | Share the video. View the file information. Access the settings. If the video has a caption, you can configure the caption settings. |
| 4   | Adjust the volume.                                                                                                    |
| 6   | Set the sound effects.                                                                                                    |
| 6   | Playback progress bar                                                                                                    |
| 0   | View the thumbnails of a video.<br>• Tap a thumbnail to move to that scene.                                                          |
| 8   | Control the playing.                                                                                                    |
| 9   | Adjust the screen size.                                                                                                    |

# Downloading Music or Video Files from a computer

Share music or video files with a computer via the data cable. You must first install Windows Media Player 10 or higher.

#### Tap (B) > Settings > USB connection settings > Media device (MTP).

- Tap **Tips** to view tips about connection modes.
- 2. Connect the phone to a computer with the data cable.
- 3. Open the MTP device on the computer, and then transfer files from the computer to your phone.
- 4. Disconnect the data cable when the transfer completes.

#### () Note

- To connect the phone to a computer in MTP mode, the computer and Windows Media Player must meet the requirements under the following path. Tap : > Settings > USB connection settings > Tips, and then tap the Media device (MTP) tab.
- If you do not tap the check box next to Show settings when USB connected. in the USB connection settings screen, the screen will not appear next time you connect your phone to a computer. In that case, drag the area at the top of the screen downward, and then tap Touch for other USB options to open the USB connection settings screen.
- The USB connection may fail depending on your computer's operating system. Tap **Tips** in the **USB connection settings** screen for details.

# Using the Music Player

#### Listening to Music

Enjoy music on the phone.

- 1. Tap 🙂 > Music.
- 2. Select and tap a tab.
  - Tap 🚦 to delete files or access the settings.
  - Tap and hold a file to set it as a ringtone, add it to a playlist, delete it, send it, or view file information.
- 3. Select and tap a file to play.

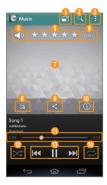

| No. | Description                                                                                               |
|-----|----------------------------------------------------------------------------------------------------|
| 1   | Switch to compact mode.                                                                                   |
| 2   | Search for the file in an application.                                                                    |
| 3   | Add the song to a playlist. Set the song as ringtone.<br>Set the sleep mode. Access the settings.         |
| 4   | Adjust the volume.                                                                                        |
| 6   | Rate the file.                                                                                            |
| 6   | Set the sound effects.                                                                                    |
| 7   | <ul> <li>Album cover</li> <li>Drag to the left or right to skip to the previous or next track.</li> </ul> |
| 8   | Switch to the playlist.                                                                                   |
| 9   | View similar songs on YouTube and share the information via social network service (SNS).                 |
| 10  | View the song information.                                                                                |
| 0   | Progress bar                                                                                              |
| 12  | Set random play.                                                                                          |
| 13  | Control the playing.                                                                                      |
| 14  | Set repeat play.                                                                                          |

#### To Control Music on the Locked Screen

If the screen is locked when you play music, drag the CD image at the upper-right of the screen to the left. You can use the playback bar to pause, playback, or skip to the previous or next track.

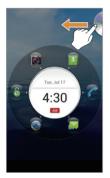

Example: When you use Modern lock.

#### () Note

- The playback screen differs when you rotate the phone horizontally.
- The instructions in this manual are based on the default playback screen. Available items may differ depending on the options you select.

### **Creating a Playlist**

- 1. Tap 🙂 > Music.
- 2. Drag the tab to the left and tap Playlists.
- 3. Tap : > New playlist.
- 4. Enter a name for the playlist, and then tap **OK**.
- 5. Select and tap the tracks that you want to add to the playlist.
- 6. Tap 💮

#### To Add Songs to a Playlist

Tap and hold a track, and then tap **Add to playlist** > a playlist.

#### To Edit Playlists

Drag the tab to the left, tap **Playlists**, and then tap and hold a playlist. Select and tap an option to edit the playlist.

# **Using Play Music**

Play Music allows you to play music stored on your Google Play music library or on your phone.

- 1. Tap 🙂 > Play Music.
- 2. Select and tap a track.
- 3. Follow the on-screen instructions.

# Using MOG Music

With MOG Music, you can enjoy unlimited music on demand.

### 1. Tap 🙂 > MOG Music.

- 2. Tap the appropriate option.
- 3. Follow the on-screen instructions.

#### () Note

- The first time you open this application, you must download the updated application from the Play Store.
- The MOG service requires a subscription. A free trial period is provided for new users. Once the trial period expires, you must subscribe to continue using the service.

# Using the Video Player

# **Before Using**

- Supported video formats and codecs are H.263, H.264 AVC, MPEG-4, VC-1(WMV), DivX/XviD, VP8.
- Supported files types and container formats are .3gp, .3g2, .mp4, .mkv, .avi, .wmv, .asf, .divx.
- Some videos may not appear as thumbnails in Gallery or other applications due to performance limitations.
- Damaged or incompatible files may not play or may play abnormally.
- The maximum resolution is 1920 X 1080. Some files in certain formats or codecs may not play or may play abnormally according to encoding options such as profile or level, frames per second, or bit rate.
- Some files may not play or may play abnormally due to performance or memory limitations.

- Large video files may take longer to start playing or to search.
- If you play video files with a Bluetooth headset connected, playback may differ depending on file formats or codecs.
- Subtitles (.smi or .srt) are supported with video files.

## **Viewing Videos**

- 1. Tap 🜐 > Videos.
- 2. Select and tap a video.
  - Tap i to play, delete, share, or sort files, go to DivX registration, or access the settings.
  - Tap and hold a video file to delete, share, search for, or view the file information.
- 3. View the video.

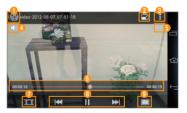

| No. | Description                                                                                                    |
|-----|----------------------------------------------------------------------------------------------------|
| 1   | Return to the playlist.                                                                                                    |
| 2   | Switch to compact mode.                                                                                                    |
| 3   | Share the video. View the file information. Access the settings. If the video has a caption, you can configure the caption settings. |

| No. | Description                                                                                    |
|-----|------------------------------------------------------------------------------------------------|
| 4   | Adjust the volume.                                                                             |
| 6   | Set the sound effects.                                                                         |
| 6   | Playback progress bar                                                                          |
| 0   | <ul><li>View thumbnails of the video.</li><li>Tap a thumbnail to move to that scene.</li></ul> |
| 8   | Control the playing.                                                                           |
| 9   | Adjust the screen size.                                                                        |

# Using Play Movies & TV

Play Movies & TV allows you to play videos stored in Google Play or on your phone.

- 1. Tap 🕕 > Play Movies & TV.
  - Tap 🖻 to launch Play Store.
  - Tap to select an account, access the settings, view the help, report a problem, or send feedback about the service.
- 2. Tap a tab and select a video.

# **Enjoying YouTube**

### Watching Videos

- 1. Tap 🙂 > YouTube.
- 2. Select and tap a video.
- 3. View the video.

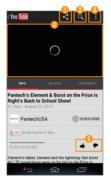

| No. | Description                                                                                                    |
|-----|----------------------------------------------------------------------------------------------------|
| 1   | Share via Gmail, Messages, Bluetooth, or other method.                                                                                                    |
| 2   | Search for videos.                                                                                                    |
| 3   | Add accounts. If you log in, you can add the video to<br>a playlist or share it. Rate the video. Share the video<br>with a TV. Copy URL. Report an inappropriate video.<br>Access the settings. Send feedback about YouTube.<br>View the help. |

### MEDIA CENTER

| No. | Description                                    |
|-----|------------------------------------------------|
|     | Playback screen                                |
| 4   | <ul> <li>Tap          Tap</li></ul>            |
|     | <ul> <li>Tap D to resume the video.</li> </ul> |
| 6   | Rate the video.                                |

① Note Rotate the phone horizontally to switch to full screen view.

### **Uploading Videos**

#### 1. Tap 🜐 > YouTube.

- 2. Tap Sign in.
  - If you have logged in, tap your account.
- 3. Select and tap an account.
  - Tap New to create an account.
- 4. Tap the account > 1.
- 5. Select and tap a folder > a video.
- 6. Select and tap an upload option.
- 7. Enter the title, description, and tags for the video, and then configure the privacy settings.
- 8. Tap Upload.

**MENU FUNCTIONS** 

Alarm/Clock Calculator Calendar Chrome Converter Downloads File Manager Latitude Local Maps Navigation Net Media

**Рантесн** Р9090 Notepad Pill Reminder Play Books Play Magazines Smart beam Smart Voice Tip Calculator ThinkFree Office Voice Recorder Weather

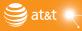

# MENU FUNCTIONS

# Alarm/Clock

Set alarms, view the world time, use a timer, or set a stopwatch.

## Adding a New Alarm

- 1. Tap :> Alarm/Clock.
  - Tap () to use your phone as a desk clock.
  - Tap 前 to delete alarms.
  - Tap ♂ to access alarm settings.
- 2. Tap Alarm > Add alarm.
- 3. Select an alarm time from the numbers displayed, and then tap **Set**.
- 4. Configure the settings for the alarm, and then tap Save.
  - A red bar appears under the alarm.
  - Tap 💆 to turn on or off an alarm.

① Note To change the alarm setting, tap the alarm time.

# Viewing the World Time

- 1. Tap : > Alarm/Clock.
- 2. Tap World Time > Add new city.
- 3. Enter the first letter of a city.
- 4. Select and tap the name of the city.
- ) Note To delete cities, tap  $\underline{\dot{\varpi}}$  , select and tap the cities, and then tap  $\underline{\dot{\varpi}}$  again.

# Using the Timer

- 1. Tap :> Alarm/Clock.
- 2. Tap Timer.
- 3. Set the timer by tapping the middle of the screen, and then tap **Set**.
- 4. Tap Start.
- ① Note You can reset the timer by tapping Reset while the timer is running.

# Using the Stopwatch

- 1. Tap :> Alarm/Clock.
- 2. Tap Stopwatch.
- 3. Tap **Start** to start the stopwatch and tap **Record** to measure lap/split times.

# Calculator

Perform basic mathematical calculations.

- 1. Tap 🜐 > Calculator.
- 2. Enter numbers and tap the appropriate mathematical operators.
- 3. Tap 📰 to view the result.
  - Tap C to delete a number.
  - Tap and hold C to delete all numbers.
- Note Rotate your phone horizontally to use the scientific calculator function.

# Calendar

Manage your schedules and events.

#### 1. Tap 🙂 > Calendar.

2. Select and tap a date.

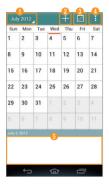

| No. | Description                                                                    |
|-----|--------------------------------------------------------------------------------|
| 1   | View the calendar by day, week, month, or agenda.                              |
| 2   | Add an event.                                                                  |
| 3   | Move to today.                                                                 |
| 4   | Refresh or search events. Select calendars to display.<br>Access the settings. |
| 6   | Events for the selected day.                                                   |

### 3. Tap 🕂

4. Enter information, and then tap Save.

# Chrome

Search for information on the Internet with the Google Chrome browser. You can synchronize the browser with your desktop and your phone to share your search history and bookmarks.

- 1. Tap 🙂 > Chrome.
- 2. Read the Terms and Conditions carefully, and then tap Accept and Continue.
- 3. To connect to your Google account, tap **Sign in**. Otherwise, tap **No thanks**.
- 4. Tap > Other devices.
  - To view the tutorial, tap Take a tour.
- 5. Tap the address bar, and then enter a URL or keyword.
- 6. Browse the Internet.
  - Tap 📰 to return to the webpage.
  - Tap to view your bookmarks.
  - Tap 🔂 to view your search history.

# Converter

Convert values for length, volume, weight, temperature, area, and speed.

- 1. Tap 🜐 > Converter.
- 2. Select a unit type.
- 3. Enter a value.
- 4. Select the original unit.
- 5. Select a target unit.
  - The converted value is shown.

# Downloads

Downloads allows you to view and manages the files you download from the Internet.

- 1. Tap 🙂 > Downloads.
- 2. Select and tap a file.
- ① Note Tap the check box next to a file, if you want to share or delete the file.

# **File Manager**

Manage files that are stored in the phone or on a memory card.

- 1. Tap : > File Manager.
- 2. Select and tap a folder > a file.
  - Tap and hold a folder or file to set it as a favorite, cut, copy, delete, rename, or zip it, or view its information.

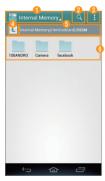

| 0                                                                                                    | No. | Description                                                                                                    |
|----------------------------------------------------------------------------------------------------|-----|----------------------------------------------------------------------------------------------------|
| <ul> <li>View favorites. Create a new folder. Change the view type. Sort files and folders. View the storage capaci Refresh lists. Access the settings.</li> <li>Move up one level in the file directory.</li> <li>Current location</li> </ul> | 1   | , , , , , , , , , , , , , , , , , , , ,                                                                                                    |
| <ul> <li>type. Sort files and folders. View the storage capaci<br/>Refresh lists. Access the settings.</li> <li>Move up one level in the file directory.</li> <li>Current location</li> </ul>                                                  | 2   | Search for files and folders.                                                                                                    |
| G Current location                                                                                                    | 3   | View favorites. Create a new folder. Change the view type. Sort files and folders. View the storage capacity. Refresh lists. Access the settings. |
|                                                                                                    | 4   | Move up one level in the file directory.                                                                                                    |
| 6 Folders and files                                                                                                    | 5   | Current location                                                                                                    |
|                                                                                                    | 6   | Folders and files                                                                                                    |

# Latitude

Share your location with your friends or view your friends' locations. You must have a Google account to use Latitude.

# Sharing Location with Your Friends

- 1. Tap 🜐 > Latitude.
- 2. From the FRIENDS LIST screen, tap Select from Contacts or Add via email address.
- 3. Select and tap a contact or enter an email address.
- 4. Tap **Yes** to send sharing requests.

### Accepting Invitation from Friends

- 1. Tap 🙂 > Latitude.
- 2. Tap new sharing request on the top of the screen.
- 3. Select and tap an option to share your location.
  - Tap **Accept and share back** to add the person to your friends list and share your location as well.
  - Tap Accept, but hide my location to add the person to your friends list and keep your location hidden.
  - Tap **Don't accept** if you do not want to add the person to your friends list.
  - Tap **Block** to block all future requests from the person. This option is available only after you turn down the person's request.

# **Managing Friends**

- 1. Tap 🙂 > Latitude.
- 2. Select and tap a friend from the FRIENDS LIST screen.
  - Tap **Ping for check in**, and then select the time interval for refreshing locations.
  - Tap Manage sharing and select an option.
  - Tap Remove this friend and tap OK.

# Viewing Your Location History

- 1. Tap 🙂 > Latitude.
- 2. Tap your name from the FRIENDS LIST screen.
- 3. Tap Location history.
- 4. View your location history.
  - Tap Location settings > Enable location history, and then follow the on-screen instructions if you have not turned on the location history function.

### Managing Location Settings

- 1. Tap 🙂 > Latitude.
- 2. Tap > Location settings.
- 3. Configure the settings.

| Description                                       |
|---------------------------------------------------|
| Set how to report your location.                  |
| Send your location history automatically.         |
| Allow sharing of your location with your friends. |
| Add or remove friends who can see your location.  |
| Set to record your location history.              |
|                                                   |

# Local

Find restaurants, cafes, bars, attractions, and other businesses.

- 1. Tap 🜐 > Local.
- 2. Select and tap one of the business categories.
- 3. Select and tap a business.

# Maps

Find a location and a route to your destination. You can also get traffic, satellite, and altitude information, as well as geographic information from Wikipedia.

#### 1. Tap 🙂 > Maps.

2. Select and tap an option.

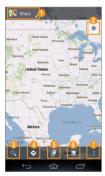

| No. | Description                                                                           |
|-----|---------------------------------------------------------------------------------------|
| 1   | Launch Local, Navigation, or Latitude. View location history or favorite places.      |
| 2   | Find my location. Change the view mode.                                               |
| 3   | Search.                                                                               |
| 4   | Find a route.                                                                         |
| 6   | Launch Local.                                                                         |
| 6   | Add a layer of additional information.                                                |
| 0   | Clear the map. Make the map available offline.<br>Access the settings. View the help. |

# Navigation

Find a route to your destination with the navigation function.

# Searching for a Destination

- 1. Tap :> Navigation.
- 2. Select and tap an option.

| Option    | Description                                                                                                    |
|-----------|----------------------------------------------------------------------------------------------------|
| STARRED   | Select the destination from starred places.                                                                                                    |
| SHORTCUTS | <ul> <li>Speak destination: Search for the destination by voice.</li> <li>Type destination: Search for the destination by entering.</li> <li>Go home: Find a way back home.</li> <li>Map: View traffic condition on the map.</li> </ul> |

| Option                 | Description                                |
|------------------------|--------------------------------------------|
| RECENT<br>DESTINATIONS | View the addresses of recent destinations. |
| CONTACTS               | Select the destination from your contacts. |

#### 3. Select and tap a destination.

① Note You can also search for a destination by entering it or selecting it in the contacts.

### **Checking Traffic Conditions**

Flick the screen along the suggested route to the destination.

• Depending on the traffic conditions, the road will be highlighted in green (good), yellow (slow), or red (heavily congested).

### **Net Media**

Play or share media files between DLNA-supported devices.

① Note The DLNA-supported devices must be connected to the same Wi-Fi network.

### About Digital Living Network Alliance (DLNA)

The Digital Living Network Alliance (DLNA) is a collaborative organization that leads commercialization of global home network services. Its goal is to build compatible platforms by using standards- based technology to make it easier for DLNA-certified device users to share media contents over a home network.

### **Playing Media Files**

- 1. Tap 🔁 > Net Media.
- 2. Select and tap a device to import contents from.
  - Tap your phone to upload files from your phone to another device.
  - Tap 💿 to search device.
  - Tap on to access the settings (refer to page 85).
- 3. Select and tap a device to play contents with.
- 4. Tap Next.
- 5. Select and tap a folder.
  - Tap and hold a file and tap **Download** to download the file to your phone.
  - Tap and hold a file and tap **Properties** to view the file information.
- 6. Select and tap a file to view.

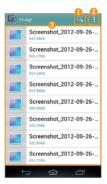

### MENU FUNCTIONS

| No. | Description                                                                                                    |
|-----|----------------------------------------------------------------------------------------------------|
| 1   | Search for a file.                                                                                                    |
| 2   | Move to main. Select a playlist. Select files to<br>download or upload. View files by content type or<br>folder type. Change the sorting order. |
| 3   | Filelist                                                                                                    |

7. View the file.

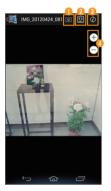

Example: When you view a photo.

| 0 | Play a slide show.                     |
|---|----------------------------------------|
| 2 | Select a device to play the file with. |
| 3 | View the file information.             |
| 4 | Zoom in or out.                        |

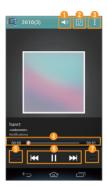

Example: When you play music.

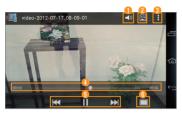

Example: When you play a video.

| No. | Description                                 |
|-----|---------------------------------------------|
| 1   | Adjust the volume.                          |
| 2   | Select a device to play the file with.      |
| 3   | View a playlist. View the file information. |
| 4   | Playback progress bar                       |
| 6   | Control the playing.                        |
| 6   | Adjust the screen size.                     |
|     |                                             |

# Sharing or Uploading Media Files with Other Devices

#### To Share or Upload Photo or Video

- 1. Tap 🙂 > Gallery.
- 2. Select and tap a folder > a photo or video.
- 3. Tap < > Net Media.
- 4. Tap Select device to play or Upload.

#### To Share or Upload Music

- 1. Tap 🙂 > Music.
- 2. Select and tap a tab.
- 3. Tap and hold a music file to share or upload.
- 4. Tap Send > Net Media.
- 5. Tap Select device to play or Upload.

### Permitting Other Devices to Search Your Device

- 1. Tap 🙂 > Net Media.
- 2. Tap **Yes** in the question that pops up when another device tries to access your contents through Net Media.
- ① Note To view devices that can access your contents, tap 🐼 > Contents share device.

# **Customizing Settings**

- 1. Tap 🙂 > Net Media.
- 2. Tap 🐼.

| Option                 | Description                                                          |
|------------------------|----------------------------------------------------------------------|
| Device Name            | Change the phone name. You can add up to 32 characters for the name. |
| Network Info           | Connected Wi-Fi network                                              |
| Net Media<br>Server On | Set to use the phone as DLNA server.                                 |
| Contents<br>Share      | Permit other devices to search the phone.                            |

### MENU FUNCTIONS

| Option                   | Description                                                                                                    |
|--------------------------|----------------------------------------------------------------------------------------------------|
| Contents<br>share device | View devices that can access your contents.                                                                                              |
| Contents<br>Position     | Change the place where contents to share<br>are saved. Tap <b>Internal Memory</b> or <b>SD Card</b><br>if the microSD™ card is inserted. |
| Contents<br>Share Folder | Change the folder where shared contents will be saved.                                                                                   |
| Download<br>directory    | Select the directory to download files.                                                                                                  |
| Upload<br>directory      | Select the directory to upload files.                                                                                                    |
|                          |                                                                                                    |

# Notepad

Create and share memos.

### Creating a New Memo

- 1. Tap 🙂 > Notepad.
- 2. Tap 🕂 to add a new memo.
- 3. Enter the text using the on-screen keypad.
- 4. Tap **Done** to save the memo.

## Layout of the Memo List Screen

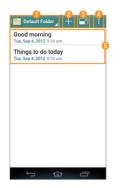

| No. | Description                          |
|-----|--------------------------------------|
| 1   | Select a folder.                     |
| 2   | Create a memo.                       |
| 3   | Switch to compact mode.              |
| 4   | Delete, sort, move, or search memos. |
| 5   | Memo list                            |

① Note Tap and hold a memo to edit, share, move, or delete it.

### **Creating a Folder**

You can create a folder or change the name of an existing folder. When you first start NotePad, only the Default Folder exists.

- 1. Tap 🙂 > Notepad.
- 2. Tap :> Folder Setting.
- 3. Tap to add a folder or tap an existing folder.
- 4. Enter the name of the folder and select a color of the folder.
- 5. Tap Done.

### Locking or Synchronizing Memos

You can lock your memos or synchronize them with your Google account.

- 1. Tap 🙂 > Notepad.
- 2. Tap :> Lock & sync.
- 3. To lock memos, tap **Set password**, and then configure the settings.
  - To synchronize memos, tap **Add account**, and then configure account settings.
- 4. Tap Done.

# **Pill Reminder**

Pill Reminder reminds you to take your medications regularly.

- 1. Tap 🜐 > Pill Reminder.
- 2. Tap 🕂
- 3. Set options.
- 4. Tap Done.

# **Play Books**

Play Books allows you to read books stored in Google Play.

- 1. Tap 🜐 > Play Books.
  - Tap 💼 to launch Play Store.
  - Tap 🔍 to search for a book.
  - Tap I to save a book for offline viewing, change the view mode, refresh the book list, select an account, access the settings, or view the help.
- 2. Select and tap a book.
  - To move to another page, flip the page as you would with a real book.

# **Play Magazines**

Play Magazines allows you to read magazines stored in Google Play.

#### 1. Tap 🙂 > Play Magazines.

- Tap 🖻 to launch Play Store.
- Tap to subscribe to a magazine, refresh the magazine list, access the settings, or view the help.
- 2. Select and tap a magazine.

# Smart beam

Smart beam allows you to transfer files easily by placing two phone back-to-back. You can transfer files, contacts, schedules, and more.

#### () Note

- You cannot share Digital Rights Management (DRM)-protected files, files on the Internet, or files that must be streamed.
- Pantech is not responsible for illegal sharing of data.
- When you are using Smart beam, the Bluetooth and Wi-Fi direct functions are activated automatically. After the files have been shared, turn off these functions to conserve battery power.

# Activating the Smart beam

- 1. Tap 🙂 > Settings > More...
- 2. Tap the check box next to NFC.
  - The Android beam function is activated along with the NFC function automatically.

# Transferring files

- 1. Select and open a file you want to transfer.
- 2. Place the back of your phone against the back of another phone that supports the Smart beam functions.
- 3. When the message appears, tap the screen.
  - When the transfer is complete, the transferred fill will open automatically.
- 4. Tap Confirm.

# **Smart Voice**

Smart voice allows you to send a message, make a call, or search for and play music by voice. Tap 👔 to learn how to use Smart Voice.

- 1. Tap 🙂 > Smart Voice.
- 2. Read the License Agreement, and then tap Agree.
- 3. Read the instructions, and then tap Okay.
- 4. Tap 🗶 and say a command.

# **Tip Calculator**

Calculate tips and split bills.

- 1. Tap 🙂 > Tip Calculator.
- 2. Enter the total amount of the bill, the tip percentage, and the number of people that are splitting the bill.
- 3. Tap Done.

# ThinkFree Office

ThinkFree Office allows you to edit Office documents on your phone.

### Create a document

- 1. Tap 🜐 > ThinkFree Office.
- 2. Read the License Agreement, and then tap Accept.
- 3. Tap **Activate now** to complete registration. Tap **Later** if you want to register later.

#### 4. Tap 🕂

- If you want to use a template to create a document, tap **Template**.
- 5. Select a document type.
- 6. To create the document, you can perform the following functions:

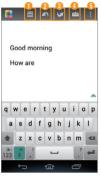

Example: When you select **Word**.

| No. | Description                |
|-----|----------------------------|
| 1   | Save the document.         |
| 2   | Cancel the last action.    |
| 3   | Redo the last action.      |
| 4   | Show or hide the keyboard. |
| 5   | Access the settings.       |

### View a document

- 1. Tap 🜐 > ThinkFree Office.
- 2. Select and tap a folder.
- 3. Tap another option for viewing files, if you want:
  - Tap My Docs to view the files saved on your phone.
  - Tap Recent Docs to view the files you recently opened.
  - Tap Online to view the files saved you your cloud service.
- 4. Select and tap a file.

# Voice Recorder

Record an audio file.

- 1. Tap :> Voice Recorder.
- 2. Tap 💽 to start recording.
  - Tap to view the file list.
  - Tap 💽 to set the location for saving files.
- 3. Tap stop recording.
  - The audio file is saved automatically.

# Weather

View weather information for certain cities.

## Adding a New City

- 1. Tap 🜐 > Weather.
- 2. Enter the name of the city you want to add, and then tap  $\underline{\mathbb{Q}}$ .
  - Tap ➡ if you already added a city.
- 3. Select and tap the city.
  - Current weather information for the city appears on the list.
- 4. Tap the city on the top to view other city's weather forecast.

# Viewing Weather Information

- 1. Tap 🔀 > Weather.
- 2. Select and tap a city in the list.
- 3. Tap 💿 to view updated information.

# Changing the Weather Settings

- 1. Tap 🙂 > Weather.
- 2. Tap :> Settings.

#### 3. Configure the settings.

| Option               | Description                                                            |
|----------------------|------------------------------------------------------------------------|
| Temperature<br>scale | Choose a temperature unit.                                             |
| Auto update          | Choose a time period for auto updating weather information.            |
| Current<br>location  | View weather for your current location automatically in the city list. |

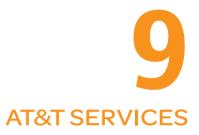

Amazon Kindle AT&T Code Scanner AT&T DriveMode AT&T FamilyMap AT&T Locker AT&T Navigator AT&T Ready2Go AT&T Smart Wi-Fi Live TV Device Help YPmobile myAT&T Messages

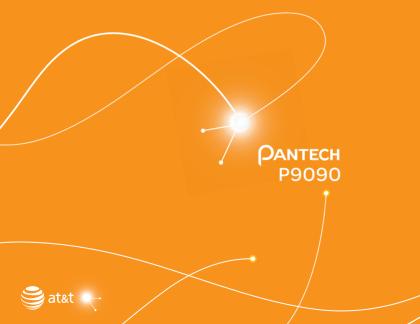

# AT&T SERVICES

Make your phone do more for you with useful applications from AT&T.

# **Amazon Kindle**

Read books on your phone.

- 1. Tap 🜐 > Amazon Kindle.
- ① Note The first time you open this application, you need to download the updated application from the Play Store.

#### 2. Tap Get Kindle for Android.

3. Log in with your Amazon account.

# AT&T Code Scanner

Read UPC, QR, and Data Matrix barcodes found on products, magazines, and the Internet.

### 1. Tap 🜐 > AT&T Code Scanner.

- ① Note The first time you open this application, you need to download the updated application from the Play Store.
- 2. Read the Terms and Conditions carefully, and then tap **Accept**.
- 3. When the pop-up window appears, tap OK.
- 4. Enter your personal information, and then tap Done.
- 5. View the tutorial.
- 6. Place your phone 2 to 5 inches away from a barcode.
  - The scanner will automatically scan the barcode.
  - Ensure that the barcode is completely within the frame.
- 7. Tap **Yes** to see the information provided by the barcode.

# AT&T DriveMode

Turn Drive mode on or off. In Drive mode, you cannot receive some incoming calls or notifications and some applications are restricted. Drive mode turns on automatically when you travel faster than 25 mph (40 kmh).

#### 1. Tap 🙂 > AT&T DriveMode.

- 2. Read the Terms and Conditions carefully, and then tap I Accept.
- 3. Read the text and tap **Continue**.
- 4. Follow the on-screen instructions.
- 5. Tap **OFF** to turn on Drive mode.

# AT&T FamilyMap

View the location of your family members at any time with a monthly fee.

### 1. Tap 🜐 > AT&T FamilyMap.

- ① Note The first time you open this application, you need to download the updated application from the Play Store.
- 2. Enter your phone number and password, and then tap **Submit**.
- 3. Follow the on-screen instructions.

# AT&T Locker

Store and share your contents in a cloud server.

#### 1. Tap 🔁 > AT&T Locker.

- ① Note The first time you open this application, you need to download the updated application from the Play Store.
- 2. Tap Sign In and enter your user name and password.
  - Tap Sign Me Up if you do not have an AT&T account.
- 3. Follow the on-screen instructions.

# AT&T Navigator

AT&T Navigator takes you to your destination with turn-by turn voice and on-screen driving directions.

#### 1. Tap ::: > AT&T Navigator.

① Note To use this function, you must have a data plan.

- 2. Read the Terms and Conditions carefully, and then tap **Accept**.
- 3. Enter your phone number and tap Continue.
- 4. Follow the on-screen instructions.
- ① Note This application is an AT&T subscription service. To new AT&T Navigator customers, a 30 day free trial is provided. If you do not cancel the service until the trial period is over, you will be charged the monthly fee automatically.

# AT&T Ready2Go

Ready2Go allows you to setup and personalize your phone by computer.

- 1. Tap 🜐 > AT&T Ready2Go.
- 2. Tap Get Started.
- 3. Follow the on-screen instructions.

# AT&T Smart Wi-Fi

AT&T Smart Wi-Fi provides an easy way to manage your access to Wi-Fi Hot Spots.

#### 1. Tap 🜐 > AT&T Smart Wi-Fi.

- 2. Read the License Agreement, and then tap **Accept**.
- 3. Select the auto-connect Wi-Fi hotspot option.

| Option              | Description                                                                    |
|---------------------|--------------------------------------------------------------------------------|
| My Spots            | Only enable near AT&T Wi-Fi hotspots and networks saved on your device.        |
| Popular<br>Hotspots | Only enable near AT&T Wi-Fi hotspots, saved networks, and other near hotspots. |
| Public<br>Hotspots  | Enable all public hotspots.                                                    |

4. Manage your Wi-Fi hotspot connections.

# Live TV

Watch live and on-demand TV shows on your phone.

- 1. Tap 🙂 > Live TV.
- ① Note The first time you open this application, you need to download the updated application from the Play Store.
- 2. Read the License Agreement, and then tap Accept.
- 3. Follow the on-screen instructions.
- ① Note This application is an AT&T subscription service.

# **Device Help**

View videos and tutorials about how to use the functions of your phone.

- 1. Tap 🙂 > Device Help.
- 2. Select a web browser.
- 3. Select and tap an item.

# YPmobile

Find local businesses and the best gas prices.

- 1. Tap 🙂 > YPmobile.
- 2. Read the License Agreement, and then tap Accept.
- 3. Tap **OK** to allow this function to use your current location.
- 4. Enter keywords to begin searching or tap one of the business categories.
- 5. Select and tap a result to view details.

# myAT&T

myAT&T is an online account management application.

- 1. Tap ⊕ > myAT&T.
- ① Note The first time you open this application, you need to download the updated application from the Play Store.
- 2. Read the Terms and Conditions carefully, and then tap **Accept**.
- 3. Enter your wireless number and password, and then tap Login.
- 4. Follow the on-screen instructions.

# Messages

AT&T Messages brings your calls, text messages, and voicemails together and synchronizes them across all devices.

- 1. Tap 🙂 > Messages.
- ① Note The first time you open this application, you need to download the updated application from the Play Store.
- 2. Tap **Record Greeting** to record a personal greeting.
  - Tap Skip to do it later.
- 3. Follow the on-screen instructions.

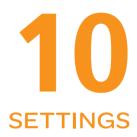

Pantech Settings Wireless & Networks Device Personal System

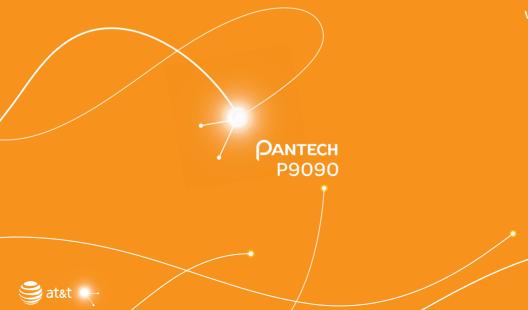

# **Pantech Settings**

### **Change Experience**

Change the home screen type.

#### 1. Tap 🙂 > Settings > Change Experience.

2. Select an option.

| Option                            | Description                                                                                                    |
|-----------------------------------|----------------------------------------------------------------------------------------------------|
| Pantech Easy<br>Experience        | <ul> <li>Streamlined, easy-to-use experience with:</li> <li>One home screen for quick access to key functions.</li> <li>Easy navigation with limited scrolling</li> <li>Large text and buttons.</li> </ul> |
| Pantech<br>Standard<br>Experience | User experience you can make your own with<br>all the customization options that Android<br>has to offer - widgets, shortcuts and more.                                                                    |

### User Theme

Customize the lock screen and dial pad, and set default programs.

- 1. Tap ::: > Settings > User theme.
- 2. Select an option.

| Option              | Description                                                                                  |
|---------------------|----------------------------------------------------------------------------------------------|
| Screen lock         | Select a lock screen type and lock screen wallpapers or select shortcuts on the lock screen. |
| Dialpad             | Set a type of dial pad.                                                                      |
| Default<br>programs | Reset default programs for each application.                                                 |

# Wireless & Networks

Set and manage the wireless and network options.

### Wi-Fi

- 1. Tap 🙂 > Settings > Wi-Fi.
- 2. Select an option by tapping it or

| Option                           | Description                                                                   |
|----------------------------------|-------------------------------------------------------------------------------|
| Scan                             | Scan for networks.                                                            |
| Add network                      | Add a network.                                                                |
| Network<br>notification          | Notify when an open network is available.                                     |
| Automatic connection             | Automatically connect to AT&T Wi-Fi<br>networks.                              |
| Keep Wi-Fi<br>on during<br>sleep | Set when to keep Wi-Fi on during sleep.                                       |
| Wi-Fi Signal<br>Filter           | Filter Wi-Fi networks based on signal strength.                               |
| MAC address                      | View the MAC address.                                                         |
| IP address                       | View the IP address.                                                          |
| WPS<br>connection                | Set to connect to WPS-enabled devices by entering a PIN or pressing a button. |

① Note The phone may not connect to a Wi-Fi network when the signal is weak, even if the "Wi-Fi networks available" message appears on the screen.

### Bluetooth

- 1. Tap 🙂 > Settings > Bluetooth.
- 2. Select an option by tapping it or 📳

| Option                 | Description                                                                |
|------------------------|----------------------------------------------------------------------------|
| Search for<br>devices  | Search for Bluetooth devices.                                              |
| Rename<br>phone        | Change the phone's Bluetooth name.                                         |
| Visibility<br>timeout  | Set the length of time during which the phone is visible to other devices. |
| Show<br>received files | View received files via Bluetooth.                                         |

### Data Usage

- 1. Tap 🜐 > Settings > Data usage.
- 2. Select an option by tapping it or 📳

| Option                   | Description                                                           |
|--------------------------|-----------------------------------------------------------------------|
| Mobile data              | Turn on or off Mobile data.                                           |
| Set mobile<br>data limit | Set to disable mobile connection when the specified limit is reached. |
| Data usage<br>cycle      | Set the data usage cycle.                                             |
| Data<br>roaming          | Turn on or off data roaming.                                          |
|                          |                                                                       |

| Option                         | Description                      |
|--------------------------------|----------------------------------|
| Restrict<br>background<br>data | Set to restrict background data. |
| Show Wi-Fi<br>usage            | Set to view the Wi-Fi usage.     |

### **Call Settings**

#### 1. Tap 🙂 > Settings > Call settings.

2. Select an option.

| Option                   | Description                                                                                                    |
|--------------------------|----------------------------------------------------------------------------------------------------|
| Fixed Dialing<br>Numbers | Enable or disable Fixed Dialing Numbers<br>(FDN). Change PIN for FDN access. Manage<br>phone numbers list.               |
| Volume Key<br>Answer     | Set to answer calls by pressing the Volume<br>Up key.                                                                    |
| Voicemail<br>service     | Select a voicemail service.                                                                                              |
| Voicemail<br>settings    | Configure voicemail settings.                                                                                            |
| In call option           | Set to view the call status while you are on the phone.                                                                  |
| Auto Redial              | Turn on or off the auto redial option.                                                                                   |
| TTY mode                 | Set the teletypewriter (TTY) mode.<br>① Note To use the TTY mode, an earphone must be<br>plugged into the earphone jack. |
| Caller ID                | Choose how your Caller ID will be displayed.                                                                             |

### SETTINGS

| Option                 | Description                                                                                                    |
|------------------------|----------------------------------------------------------------------------------------------------|
| Call<br>forwarding     | Set call forwarding options.                                                                                                    |
| Call barring settings  | Set call barring options.                                                                                                    |
| Call waiting           | Set the phone to notify when there is an incoming call during another call.                                                       |
| Edit reject<br>message | Create or delete the message that is sent when you reject a call.                                                                 |
| Noise<br>Suppression   | Turn on or off the noise suppression option.<br>This function allows you to hear clear sounds<br>by suppressing background noise. |

### More...

#### 1. Tap 🙂 > Settings > More...

2. Select an option.

| Option                             | Description                                                                                         |
|------------------------------------|----------------------------------------------------------------------------------------------------|
| Airplane<br>mode                   | Set whether or not to use Wi-Fi and<br>Bluetooth functions.                                         |
| VPN                                | Set up and manage virtual private networks.                                                         |
| Tethering<br>& portable<br>hotspot | Set the phone to provide other devices with<br>an mobile connection by becoming a Wi-Fi<br>hotspot. |
| NFC                                | Set to use the NFC function to share contents.                                                      |

| Option                   | Description                                                                                                    |
|--------------------------|----------------------------------------------------------------------------------------------------|
| Android<br>Beam          | Set to use Android Beam to share your contents wirelessly.                                                                                                    |
| Wi-Fi direct             | Turn on or off the Wi-Fi direct function.                                                                                                    |
| Wi-Fi direct<br>settings | Configure Wi-Fi direct settings.                                                                                                    |
| Mobile<br>networks       | Enable data access over mobile networks.<br>Turn on or off the international data roaming<br>option. Set the access point name (APN).<br>Select network operators. |
| SSLv2/SSLv3              | Set the phone to use Secure Socket Layer<br>(SSLv2 and SSLv3) protocols for secure<br>network connections.                                                         |
|                          |                                                                                                    |

#### () Note

- If you turn on Airplane mode, wireless functions will be disabled. You can turn on the Wi-Fi function separately on an airplane that supports Wi-Fi service.
- Windows 2000 does not support the USB tethering function. On Windows XP, update the OS with Service Pack 3(SP3) or later to use the USB tethering function. If you use Windows XP SP2 or the computer does not detect the USB tethering device, visit http://support.microsoft.com/kb/959765, click "View and request hotfix downloads", and then install the driver on the computer.

# Device

### Sound

Change various sound settings.

- 1. Tap :> Settings > Sound.
- 2. Select an option.

#### **General Options**

| Option         | Description                                                                                                    |
|----------------|----------------------------------------------------------------------------------------------------|
| Sound<br>Theme | Set ringtone, notification, screen lock, and alarm sounds.                                                                                          |
| Volumes        | Set the volume for music, videos, games,<br>and other media. Set the volume for<br>ringtones and notifications. Set the volume<br>for alarm sounds. |
| Silent mode    | Set the silent mode to Off (default), Vibrate, or Mute.                                                                                             |

### Ringtone & Notifications

| Option                  | Description                             |
|-------------------------|-----------------------------------------|
| Phone<br>ringtone       | Set a ringtone for incoming calls.      |
| Default<br>notification | Set a ringtone for notifications.       |
| Vibrate and ring        | Set the phone to both vibrate and ring. |

#### System

| Option                      | Description                                                       |
|-----------------------------|-------------------------------------------------------------------|
| Dial pad<br>touch tones     | Set to emit a sound when you tap the dial pad.                    |
| Call<br>connecting<br>sound | Set to emit a sound when a call is connected.                     |
| Battery low<br>tone         | Set to emit a sound when the battery is low.                      |
| Touch<br>sounds             | Set to emit a sound when you tap the screen.                      |
| Screen lock<br>tone         | Set to emit a sound when you lock or unlock the screen.           |
| Vibrate on<br>touch         | Set to vibrate when you touch some screens or Navigation buttons. |
|                             |                                                                   |

### Display

Change various display settings.

- 1. Tap 🜐 > Settings > Display.
- 2. Select an option.

| Option                | Description                                                                                      |
|-----------------------|--------------------------------------------------------------------------------------------------|
| Brightness            | Adjust the brightness of the screen or set the automatic brightness option.                      |
| Wallpaper             | Set the wallpaper.                                                                               |
| Auto-rotate<br>screen | Make the screen rotate automatically<br>when you rotate the phone horizontally or<br>vertically. |

### SETTINGS

| Option    | Description                                                                                 |
|-----------|---------------------------------------------------------------------------------------------|
| Sleep     | Set the time delay for automatically turning off the screen when you perform no operations. |
| Font size | Adjust the font size.                                                                       |

#### Storage

View the storage information for the internal storage or SD card and mount or unmount an SD card.

- 1. Tap 🙂 > Settings > Storage.
- 2. Select an option.

| Option                                  | Description                                                                            |
|-----------------------------------------|----------------------------------------------------------------------------------------|
| Mount<br>SD card/<br>Unmount<br>SD card | Recognize an SD card inserted into the phone. Remove an SD card from the phone safely. |
| Erase<br>SD card                        | Erase all data on the SD card.                                                         |

### **USB** Connection Settings

Manage settings for connecting the phone to the computer via USB.

- 1. Tap 🜐 > Settings > USB connection settings.
- 2. Select an option.

| Option                                     | Description                                                                                          |
|--------------------------------------------|----------------------------------------------------------------------------------------------------|
| Media device<br>(MTP)                      | Set to transfer media files between the phone and computer.                                          |
| Camera<br>(PTP)                            | Set to transfer photos from the phone to a computer.                                                 |
| External<br>memory<br>(SD card)            | Set to use the SD card as external memory<br>and transfer files between the SD card and<br>computer. |
| PC data<br>mode                            | Set to transfer files with computer tools.                                                           |
| Show<br>settings<br>when USB<br>connected. | Set to view settings when connected via<br>USB.                                                      |
| Tips                                       | View tips on USB connection settings.                                                                |
|                                            |                                                                                                    |

#### Battery

View the battery usage information of the phone.

- 1. Tap 🜐 > Settings > Battery.
- 2. View the battery usage.
  - Tap the check box at the upper-right of the screen to display the remaining battery life percentage on the notification bar.

### Apps

View and manage applications installed on the phone.

#### 1. Tap 💼 > Settings > Apps.

2. Select an option.

| Option     | Description                     |
|------------|---------------------------------|
| Downloaded | Manage downloaded applications. |
| Running    | Manage running applications.    |
| All        | Manage all applications.        |

### **Motion Recognition**

Turn motion recognition on or off and configure the motion recognition settings.

#### 1. Tap 🜐 > Settings > Motion recognition.

2. Select an option.

| Option                            | Description                          |
|-----------------------------------|--------------------------------------|
| Motion<br>recognition             | Turn motion recognition on or off.   |
| Instructions -<br>how to use it   | Learn how to use motion recognition. |
| Motion<br>sensing will<br>work in | Set options for motion recognition.  |

# Personal

### Accounts & Sync

Add a new account and manage the synchronizing options.

#### 1. Tap 🜐 > Settings > Accounts & sync.

- 2. Tap an account.
- 3. Select an option by tapping it or

| Option                    | Description                                   |
|---------------------------|-----------------------------------------------|
| DATA &<br>SYNCHRONIZATION | Select items to synchronize<br>automatically. |
| Remove account            | Delete an account from the list.              |
| Syncnow                   | Start synchronizing.                          |

① Note The synchronizing options that appear on the screen may differ depending on the type of account selected.

### SETTINGS

### **Location Services**

Set the options for location services.

- 1. Tap ::: > Settings > Location services.
- 2. Select an option.

| Option                          | Description                                                                                                    |
|---------------------------------|----------------------------------------------------------------------------------------------------|
| Google's<br>location<br>service | Let applications use data from sources such<br>as Wi-Fi and mobile networks to determine<br>your approximate location. |
| GPS<br>satellites               | Let applications use GPS to pinpoint your location.                                                                    |
| Location<br>& Google<br>Search  | Let Google use your location to improve search results and other services.                                             |

### Security

Manage security options.

#### 1. Tap :> Settings > Security.

2. Select an option.

#### Screen Security

| Option                  | Description                                                                                  |
|-------------------------|----------------------------------------------------------------------------------------------|
| Screen lock             | Select a screen lock type.                                                                   |
| Lock detail<br>settings | Select a lock screen type and lock screen wallpapers or select shortcuts on the lock screen. |

① Note The screen security options that appear on the screen may differ depending on the type of screen lock selected.

#### Encryption

| Option        | Description                                                              |
|---------------|--------------------------------------------------------------------------|
| Encrypt phone | Require a PIN or password to decrypt the phone each time you turn it on. |

#### SIM Card Lock

| Option          | Description                             |
|-----------------|-----------------------------------------|
| Set up SIM card | Lock or unlock the SIM card. Change the |
| lock            | SIM PIN.                                |

#### Passwords

| Option                       | Description                                         |
|------------------------------|-----------------------------------------------------|
| Make<br>passwords<br>visible | Set whether or not to display the password entered. |

### Device Administration

| Option                   | Description                                           |
|--------------------------|-------------------------------------------------------|
| Device<br>administrators | View or deactivate phone administrators.              |
| Unknown<br>sources       | Set to allow installation of non-market applications. |

### Credential Storage

| Option                  | Description                                                                                              |
|-------------------------|----------------------------------------------------------------------------------------------------|
| Trusted<br>credentials  | View the list of trusted credentials and set<br>whether or not applications will use the<br>credentials. |
| Install from<br>SD card | Install certificates from an SD card.                                                                    |
| Clear<br>credentials    | Remove all certificates.                                                                                 |

### Language & Input

Set language and text input options.

- 1. Tap : > Settings > Language & input.
- 2. Select an option.

#### **General Options**

| Option                 | Description                                   |
|------------------------|-----------------------------------------------|
| Language               | Set a language for the display text.          |
| Spelling correction    | Set the automatic spelling correction option. |
| Personal<br>dictionary | Manage word suggestions for entering text.    |

#### Keyboard & Input Methods

| Option                  | Description                                                          |
|-------------------------|----------------------------------------------------------------------|
| Default                 | Set a default keyboard.                                              |
| Android<br>keyboard     | Configure the settings for the Android keyboard.                     |
| Google voice<br>typing  | Set to use Google Voice to Text function and configure the settings. |
| SwiftKey for<br>Pantech | Configure the settings for the SwiftKey keyboard.                    |

#### Speech

| Option                       | Description                                                                                                    |
|------------------------------|----------------------------------------------------------------------------------------------------|
| Voice search                 | Select a language for the voice search. Set<br>the SafeSearch option. Hide offensive words<br>in voice search results.        |
| Text-to-<br>speech<br>output | Select the preferred TTS engine. Set speed<br>at which the text is spoken. Play a short<br>demonstration of speech synthesis. |

### SETTINGS

#### Mouse/Trackpad

| Option  | Description                                |
|---------|--------------------------------------------|
| Pointer | Adjust the pointer speed when using a      |
| speed   | Bluetooth device or other pointing device. |

### Backup & Reset

Set backup and reset options.

- 1. Tap :> Settings > Backup & reset.
- 2. Select an option.

#### Backup & Restore

| Option               | Description                                                                                   |
|----------------------|-----------------------------------------------------------------------------------------------|
| Back up my<br>data   | Set to back up application data, Wi-Fi<br>passwords, and other settings to Google<br>servers. |
| Backup<br>account    | Add or select an account to back up data.                                                     |
| Automatic<br>restore | Set to restore backed up settings and data when reinstalling an application.                  |

#### Personal Data

| Option                | Description                  |
|-----------------------|------------------------------|
| Factory data<br>reset | Erase all data on the phone. |

# System

### Date & Time

Set date and time options.

### 1. Tap 🙂 > Settings > Date & time.

2. Select an option.

| Option                 | Description                                |
|------------------------|--------------------------------------------|
| Automatic<br>date&time | Set to use the network-provided time.      |
| Automatic<br>time zone | Set to use the network-provided time zone. |
| Set date               | Set the current date manually.             |
| Set time               | Set the current time manually.             |
| Select time<br>zone    | Select a time zone manually.               |
| Use 24-hour<br>format  | Set to use the 24-hour format.             |
| Select date<br>format  | Select a date display type.                |

### Accessibility

Set the accessibility options to help people with physical challenges use the phone more easily.

#### 1. Tap 🜐 > Settings > Accessibility.

2. Select an option.

#### Services

| Option   | Description                                                                                             |
|----------|----------------------------------------------------------------------------------------------------|
| TalkBack | Turn on or off TalkBack, which provides<br>spoken feedback to help blind or<br>visually-impaired users. |

#### System

| Option                    | Description                                                                                  |
|---------------------------|----------------------------------------------------------------------------------------------|
|                           | •                                                                                            |
| Large text                | Set to enlarge fonts on the screen.                                                          |
| Power button<br>ends call | Set to end calls when you press the LOCK/<br>PWR key.                                        |
| Auto-rotate<br>screen     | Set the screen to rotate automatically when you rotate the phone.                            |
| Speak<br>passwords        | Set the phone to say passwords as you enter them.                                            |
| Touch & hold<br>delay     | Adjust the recognition time for tapping and holding the screen.                              |
| Install web<br>scripts    | Set applications to install scripts from<br>Google that make web content more<br>accessible. |

### **Developer Options**

Set application development options.

#### 1. Tap : > Settings > Developer options.

2. Select an option.

#### **General Options**

| Option                        | Description                                                                       |
|-------------------------------|-----------------------------------------------------------------------------------|
| USB<br>debugging              | Set to activate the debug mode when the phone is connected to a computer via USB. |
| Development<br>device ID      | View the phone's development device ID.                                           |
| Allow mock<br>locations       | Set the phone to send mock locations for testing.                                 |
| Desktop<br>backup<br>password | Set a backup password.                                                            |

#### User Interface

| Option                 | Description                                                                    |
|------------------------|--------------------------------------------------------------------------------|
| Strict mode<br>enabled | Set the screen to flash when applications do long operations on a main thread. |
| Pointer<br>location    | Set to display the current touch data.                                         |
| Show<br>touches        | Set to display a feedback for touches.                                         |

### SETTINGS

| Option                           | Description                                          |
|----------------------------------|------------------------------------------------------|
| Show screen<br>updates           | Set the updating area of the screen to flash.        |
| Show CPU<br>usage                | Set to display the current CPU usage.                |
| Force GPU<br>rendering           | Set to use 2D hardware acceleration in applications. |
| Window<br>animation<br>scale     | Set a window animation scale.                        |
| Transition<br>animation<br>scale | Set a transition animation scale.                    |

Apps

| Option                      | Description                                                                 |
|-----------------------------|-----------------------------------------------------------------------------|
| Don't keep<br>activities    | Set to clear activity history as soon as an application ends.               |
| Background<br>process limit | Set a limit for background processes.                                       |
| Show all<br>ANRs            | Set to show a pop-up window when<br>background applications do not respond. |

### Setup Wizard

Specify basic information, such as language, network connection, location service, and account when you turn on the phone for the first time.

- 1. Tap ::: > Settings > Setup wizard.
- 2. Select and tap a language, and then tap **START**.
- 3. Tap **Connect to Wi-Fi network**, and then select and tap an available Wi-Fi network.
  - Tap **Skip**, and go to step 6 to connect to the network later.
- 4. Follow the necessary steps, and then tap Next.
- 5. Tap **Add a Google Account** to set up a Google account, and then follow the necessary steps.
  - Tap Skip to skip this step.
- 6. Tap Location service to use Google location.
  - Go to step 7 if you do not want to use Google location.
- 7. Tap Finish.

#### AT&T Software Update

Check and update your software without visiting the dealer.

- 1. Tap 🜐 > Settings > AT&T software update.
- 2. Select an option.

| Option               | Description                         |
|----------------------|-------------------------------------|
| Check for<br>updates | Check for software updates.         |
| Continue<br>update   | Resume a postponed software update. |

① Note After downloading the software, the phone will ask you to update the software immediately. If you choose to update the software immediately, the phone will restart. If you postpone updating the software, you can select to be reminding in 1 hour, 4 hours, or 8 hours in Options. After selecting an option, you will be sent back to standby mode. To resume an update, tap Continue update.

### About Phone

View general information of your phone.

#### 1. Tap :> Settings > About phone.

#### 2. Select an option.

| Option               | Description                                                                                                    |  |  |
|----------------------|----------------------------------------------------------------------------------------------------|--|--|
| Status               | View the battery status, battery level,<br>network, signal strength, mobile network<br>type, service state, roaming, mobile network<br>state, my phone number, IMEI, IMEI SV, IP<br>address, Wi-Fi MAC address, Bluetooth<br>address, serial number, and Up time. |  |  |
| Legal<br>information | View the Open source licenses and Google<br>legal information.                                                                                                    |  |  |
| Model<br>number      | View the model number.                                                                                                    |  |  |
| Android<br>version   | View the Android OS version.                                                                                                    |  |  |
| Baseband<br>version  | View the baseband version.                                                                                                    |  |  |
| Kernel<br>version    | View the kernel version.                                                                                                    |  |  |
| Build number         | View the build number.                                                                                                    |  |  |
|                      |                                                                                                    |  |  |

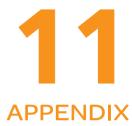

Cautions when Using External Memory Cards Troubleshooting Checklist Specifications Caution FCC Hearing-Aid Compatibility Regulations for Wireless Devices FCC Regulatory Compliance Limited Warranty Legal Notice

**Рантесн** Р9090

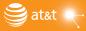

# Cautions when Using External Memory Cards

- Unstable voltages may cause memory cards or the phone to malfunction.
- Avoid using or storing memory cards near strong magnetic fields or electrical noise.
- Avoid using or storing memory cards in areas with high temperature, high humidity, or corrosive substances.
- Do not bend, drop, or subject memory cards to heavy impact or pressure.
- Keep memory cards away from small children or pets.
- Memory cards may heat up after using the phone for an extended period time. This is normal and does not indicate a malfunction.
- Ensure that a memory card is inserted in the correct direction. Inserting a memory card in the wrong direction may cause a malfunction.
- This phone supports only microSD memory cards. Use the correct type of memory card.
- You cannot use a memory card when its lifespan has expired. In this case, use a new memory card.
- Handle all memory card carefully.
- Format a memory card only on your computer or the phone where it will be used.
- Do not remove the battery from the phone when a memory card is being used. This may corrupt the data or cause a malfunction. Pantech is not responsible for any loss of data.

- Your phone supports only microSD memory cards in sizes up to 32 GB. Some memory cards may not work on your phone depending on the capacity or manufacturer. Pantech does not guarantee the functionality or compatibility of memory cards.
- You can store photos, videos, documents, MP3 files, and more on a memory card. Ensure your memory card has enough available space. Your phone cannot recognize a memory card that is full.
- To remove a memory card from your phone safely, tap Menu > Settings > Storage > Unmount SD card or turn off the phone before removing the card.

# **Troubleshooting Checklist**

#### When the audio quality is poor:

End the call and try again.

#### When the other party cannot hear you speaking:

Your phone may be set to mute. Disable the mute function. Ensure that your hand is not covering the microphone.

#### When battery life is shorter than usual:

This may happen when you are in an area with low signal strength. Turn off your phone when it is not in use. Change the battery when necessary.

#### When you cannot turn on your phone:

Make sure your battery is charged. Check to see if your phone works while recharging the battery.

#### When you are unable to send a message:

This may happen when you are not registered to receive SMS service, you may be in an area where your network service provider cannot provide such a service, your phone memory is full, or the Fixed Dialing Numbers function is set.

#### When you are unable to make a call:

Your phone may be set to "fixed dial." Cancel the "fixed dial" function. When you are unable to receive a call : Your phone may be set to "Call forwarding." Cancel the "Call forwarding" function.

#### When you are unable to charge the battery:

This may be the result of one of three cases:

- 1. Your charger may be out of order. Contact your nearest dealer.
- 2. You may be attempting to use the phone in an overly hot or cold environment. Try changing the charging environment.
- 3. Your battery may have not been connected to the charger properly. Check the connector.

#### When you are unable to input data into your Address Book:

Your Address Book's memory may be full. Delete some entries from your Address Book.

#### When you are unable to select a certain function:

You may not have subscribed to that function or you may be in an area where such service cannot be provided. Contact your local service provider.

# Specifications

#### Design

Touch Candy Bar

#### Display

16M colors TFT LCD with 4.8" display, 720 x 1280(HD) pixel resolution

#### Melodies

AAC LC/LTP, AAC+, eAAC+, AMR-NB, AMR-WB, FLAC, MP3, MIDI, Vorbis, PCM/WAVE, WMA, E-AC3, DTS

#### Camera

# Back: 12.6M CMOS Camera with AF (Auto Focus), Front: 2M CMOS Camera

- Resolution up to 4096X3072 (12,582,912 pixels)
- Video Encoding up to 30fps; decoding up to 30fps
- Photo album and video album

#### Dimensions & Weight

- Weight: 135g (with battery pack)
- Dimensions: 134 x 69.4 x 8.98 mm (5.28" x 2.73" x 0.35")

#### Power Management (Performance)

| Battery<br>Type                     | Capacity                       | Standby<br>Time     | Talk Time     |
|-------------------------------------|--------------------------------|---------------------|---------------|
| Standard<br>Lithium-Ion<br>(Li-ion) | 2100mAh Typ. /<br>2050mAh Min. | Up to<br>250 hours  | Up to 3 hours |
| Audio Playback time                 |                                | Video Playback time |               |
| Up to 22 hours                      |                                | Up to 8 hours       |               |

#### **Operating Frequency**

- GSM/GPRS/EDGE Quad(850/900/1800/1900) MHz, UMTS/HSPA+ Tri(850/1900/2100) MHz, LTE Quad(700/850/1900/AWS) MHz
- Automatic band switching
- The provided battery cover is specific for this device and no other approved covers are available.
- Do not use other battery covers with this device as they have not been tested.

# Caution

In the United States, 5180 ~ 5240 MHz band is restricted to indoor-use only. Outdoor operation on this band is a strict violation of the FCC rules and can cause harmful interference to commercial radar communications. For outdoor operation, channels in 5180 ~ 5240 MHz band must not be used. If using automatic channel assignment, add channels in this band to the Automatic channel exclusion list.

# FCC Hearing-Aid Compatibility Regulations for Wireless Devices

On July 10, 2003, the U.S. Federal Communications Commission (FCC) Report and Order in WT Docket 01-309 modified the exception of wireless phones under the Hearing Aid Compatibility Act of 1988 (HAC Act) to require that digital wireless phones be compatible with hearing-aids.

The intent of the HAC Act is to ensure reasonable access to telecommunications services for persons with hearing disabilities.

While some wireless phones are used near some hearing devices (hearing aids and cochlear implants), users may detect a buzzing, humming, or whining noise. Some hearing devices are more immune than others to this interference noise, and phones also vary in the amount of interference they generate.

The wireless telephone industry has developed a rating system for wireless phones, to assist hearing device users to find phones that may be compatible with their hearing devices. Not all phones have been rated. Phones that are rated have the rating on their box, or a label located on the box. The ratings are not guarantees. Results will vary depending on the user's hearing device and hearing loss. If your hearing device happens to be vulnerable to interference, you may not be able to use a rated phone successfully. Trying out the phone with your hearing device is the best way to evaluate it for your personal needs.

- M-Ratings: Phones rated M3 or M4 meet FCC requirements and are likely to generate less interference to hearing devices than phones that are not labeled. M4 is the better/ higher of the two ratings.
- T-Ratings: Phones rated T3 or T4 meet FCC requirements and are likely to generate less interference to hearing devices than phones that are not labeled. T4 is the better/ higher of the two ratings.

This phone has been tested and rated for use with hearing aids for some of the wireless technologies that it uses. However, there may be some newer wireless technologies used in this phone that have not been tested yet for use with hearing aids. It is important to try the different features of this phone thoroughly and in different locations, using your hearing aid or cochlear implant, to determine if you hear any interference. Consult your service provider about its return and exchange policies and for information on hearing aid compatibility.

Hearing devices may also be rated. Your hearing device manufacturer or hearing health professional may help you find this rating. Higher ratings mean that the hearing device is relatively immune to interference noise. The hearing aid and wireless phone rating values are then added together. A sum of 5 is considered acceptable for normal use. A sum of 6 is considered best.

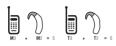

In the above example, if a hearing aid meets the M2 level rating and the wireless phone meets the M3 level rating, the sum of the two values equals M5. This is synonymous for T ratings. This should provide the hearing aid user with "normal usage" while using their hearing aid with the particular wireless phone. "Normal usage" in this context is defined as a signal quality that is acceptable for normal operation.

The M mark is intended to be synonymous with the U mark. The T mark is intended to be synonymous with the UT mark. The M and T marks are recommended by the Alliance for Telecommunications Industries Solutions (ATIS). The U and UT marks are referenced in Section 20.19 of the FCC Rules. The HAC rating and measurement procedure are described in the American National Standards Institute (ANSI) C63.19 standard.

To ensure that the Hearing Aid Compatibility rating for your phone is maintained, secondary transmitters such as Bluetooth and WLAN components must be disabled during a call. See the manual for instructions on how to disable these components.

This phone has been tested and rated for use with hearing aids for some of the wireless technologies that it uses. However, there may be some newer wireless technologies used in this phone that have not been tested yet for use with hearing aids. It is important to try the different features of this phone thoroughly and in different locations, using your hearing aid or cochlear implant, to determine if you hear any interference. Consult your service provider about its return and exchange policies and for information on hearing aid compatibility.

# FCC Regulatory Compliance

### FCC Regulatory Compliance

This device complies with Part 15 of the FCC Rules. Operation is subject to the following two conditions: (1) this device may not cause harmful interference, and (2) this device must accept any interference received, including interference that may cause undesired operation.

Your mobile device is a low power radio transmitter and receiver. When it is ON, it receives and also sends out radio frequency (RF) signals. In August 1996, the Federal Communications Commission (FCC) adopted RF exposure guidelines with safety levels for mobile devices. Those guidelines are consistent with safety standards previously set by both U.S. and international standards bodies: the American National Standard Institute (ANSI), the National Council of Radiation Protection and Measurements (NCRP), and the International Commission on Non-Ionizing Radiation Protection (ICNRP). These standards were based on comprehensive and periodic evaluations of the relevant scientific literature. The design of your phone complies with the FCC guidelines.

### Statement according to FCC part 15.105

Note: This equipment has been tested and found to comply with the limits for a Class B digital device, pursuant to Part 15 of the FCC Rules. These limits are designed to provide reasonable protection against harmful interference in a residential installation. This equipment generates, uses and can radiate radio frequency energy and, if not installed and used in accordance with the instructions, may cause harmful interference to radio communications. However, there is no guarantee that interference will not occur in a particular installation. If this equipment does cause harmful interference to radio or television reception, which can be determined by turning the equipment off and on, the user is encouraged to try to correct the interference by one or more of the following measures:

- · Reorient or relocate the receiving antenna.
- Increase the separation between the equipment and receiver.
- Connect the equipment to an outlet on a circuit different from that to which the receiver is connected.
- Consult the dealer or an experienced radio/TV technician for help.

### Statement according to FCC part 15.21

Modifications not expressly approved by this company could void the user's authority to operate the equipment.

### **RF** exposure FCC

For body worn operation, to maintain compliance with FCC RF exposure guidelines, use only accessories that contain no metallic components and provide a separation distance of 10 mm (0.39 inches) from the body. Use of other accessories may violate FCC RF exposure guidelines and should be avoided.

This device and its antenna must not be co-located or operated in conjunction with any other antenna or transmitter.

### Health and Safety Information FCC

This EUT has been shown to be capable of compliance with the localized specific absorption rate (SAR) for uncontrolled environment/general population exposure limits specified in ANSI/IEEE Std. C95.1-1992 and has been tested in accordance with the measurement procedures specified in FCC/OET Bulletin 65 Supplement C (2001) and IEEE Std. 1528-2003 Ministry of Health (Canada), Safety Code 6. The standards include a substantial safety margin designed to assure the safety of all persons, regardless of age and health. The exposure standard for wireless mobile phones employs a unit of measurement known as the Specific Absorption Rate, or SAR. The SAR limit set by the FCC is 1.6W/kg \*.

\* In the U.S. and Canada, the SAR limit for mobile phones used by the public is 1.6 watts/kg (W/kg) averaged over one gram of tissue. The standard incorporates a substantial margin of safety to give additional protection for the public and to account for any variations in.

\*\* This device contains 1800 MHz GSM functions that are not operational in U.S. Territories; this filing is applicable only for 850 MHz GSM and 1900 MHz PCS operations.

# **Limited Warranty**

### **Protect Your Warranty**

Read your Warranty carefully, with special consideration to paragraph seven of the Limited Warranty for your unit:

"Warranty does not apply to... or to any product or part there of which has suffered through alteration... mishandling, misuse, neglect or accident."

Many companies are making look-alike accessories and in some cases, claiming that their product is equal to or better than the Pantech product. Exercise caution—some of these products may not be compatible for use with your Pantech product and may damage the unit or cause it to malfunction.

If service is required on your unit and it is determined that a non-Pantech accessory has created the problem, the Warranty will not apply. In addition, if the unit has already suffered irreversible damage due to use of a non-compatible accessory, the Warranty will be voided. To protect your Warranty, use only compatible accessories that cannot damage or interfere with the functionality of your Pantech product.

### 12-Month Limited Warranty

Pantech Wireless, Inc. (the Company) warrants to the original retail purchaser of this Pantech handheld portable cellular telephone, that should this product or any part thereof, during normal consumer usage and conditions, be proven defective in material or workmanship that results in product failure within the first twelve (12) month period from the date of purchase, such defect(s) will be repaired or replaced (with new or rebuilt parts) at the Company's option, without charge for parts or labor directly related to the defect(s).

The antenna, key pad, display, rechargeable battery and battery charger, if included, are similarly warranted for twelve (12) months from the date of purchase. This Warranty extends only to consumers who purchase the product in the United States or Canada and it is not transferable or assignable.

### This warranty does not apply to:

- (a) Products subjected to abnormal use or conditions, accidents, mishandling, neglect, unauthorized alterations, misuse, improper installations or repairs or improper storage;
- (b)Products whose mechanical serial numbers or electronic serial numbers have been removed, altered or defaced;
- (c) Damages from exposure to moisture, humidity, excessive temperatures or extreme environmental conditions;
- (d)Damages resulting from connection to, or use of any accessory or other product not approved or authorized by the Company;
- (e) Defects in appearance or cosmetic, decorative or structural items, such as framing and non-operative parts;

(f) Products damaged by external causes such as fire, flooding, dirt, sand, weather conditions, battery leakage, blown fuses, theft or improper usage of any electrical source.

The Company disclaims liability for removal or reinstallation of the product, for geographic coverage, for inadequate signal reception by the antenna or for communications range or operation of the cellular system as a whole.

To obtain repairs or replacement within the terms of this Warranty, the product should be delivered with proof of Warranty coverage (e.g., a dated bill of sale), the consumer's return address, a daytime phone number and/or fax number and complete description of the problem, with all postage prepaid, to the Company. Call the number listed below or the place of purchase for repairs or replacement processing.

To locate your Pantech Authorized Service Center, call: (800) 962-8622 or email HandsetHelp@Pantech.com.

To locate Pantech Authorized Service Center, call: (800) 962-8622 or email HandsetHelp@Pantech.com.

Please have the following information available when you send the phone in for repair:

- A valid, original Proof of Purchase
- Return address
- Daytime phone number or fax number
- Model #
- IMEI # (look for the 15 digit IMEI # behind battery)
- Complete description of the problem
- Prepaid postage (both ways)

### Other Warranty Program

You may have another warranty program with your purchase, such as a warranty exchange. If so, please refer to your equipment package or the original point of sale.

THE EXTENT OF THE COMPANY'S LIABILITY UNDER THIS WARRANTY IS LIMITED TO THE REPAIR OR REPLACEMENT PROVIDED AS ABOVE AND, IN NO EVENT, SHALL THE COMPANY'S LIABILITY EXCEED THE PURCHASE PRICE PAID BY THE PURCHASER FOR THE PRODUCT.

ANY IMPLIED WARRANTIES, INCLUDING ANY IMPLIED WARRANTY OF MERCHANTABILITY OR FITNESS FOR A PARTICULAR PURPOSE, SHALL BE LIMITED TO THE DURATION OF THIS WRITTEN WARRANTY. ANY ACTION FOR BREACH OF ANY WARRANTY MUST BE BROUGHT WITHIN A PERIOD OF 18 MONTHS FROM THE DATE OF ORIGINAL PURCHASE. IN NO CASE SHALL THE COMPANY BE LIABLE FOR ANY SPECIAL CONSEQUENTIAL OR INCIDENTAL DAMAGES FOR BREACH OF THIS OR ANY OTHER WARRANTY, EXPRESS OR IMPLIED, WHATSOEVER. THE COMPANY SHALL NOT BE LIABLE FOR DELAY IN RENDERING SERVICE UNDER THIS WARRANTY OR LOSS OF USE DURING THE TIME THE PRODUCT IS BEING REPAIRED OR REPLACED.

No person or representative is authorized to assume for the Company any liability other than that expressed herein in connection with the sale of this product.

Some states or provinces do not allow limitations on how long an implied warranty lasts or the exclusion or limitation of incidental or consequential damage, so the above limitation or exclusions may not apply to you. This Warranty gives you specific legal rights, and you may also have other rights which vary from state to state or province to province.

### Appendix

For technical support in the U.S. & Canada, call (800) 962-8622, email HandsetHelp@Pantech.com, or visit our web site (www.pantechusa.com). For all other inquiries, write to: PANTECH WIRELESS, INC. 5607 Glenridge Dr. Suite 500 Atlanta, GA USA 30342

# Legal Notice

Bluetooth is a trademark of Bluetooth SIG, Inc. Wi-Fi is a trademark of the Wi-Fi Alliance. Google, YouTube, Picasa, Gmail, Google Maps and Android Market are trademarks of Google, Inc.